# 2014 年大众朗逸 OEM 机械钥匙匹配

支持设备: 元征全系列综合诊断设备配有 G1 或 G3 支持产品: 2014年大众朗逸,车辆 VIN 码: LSVNV2184EN\*\*\*

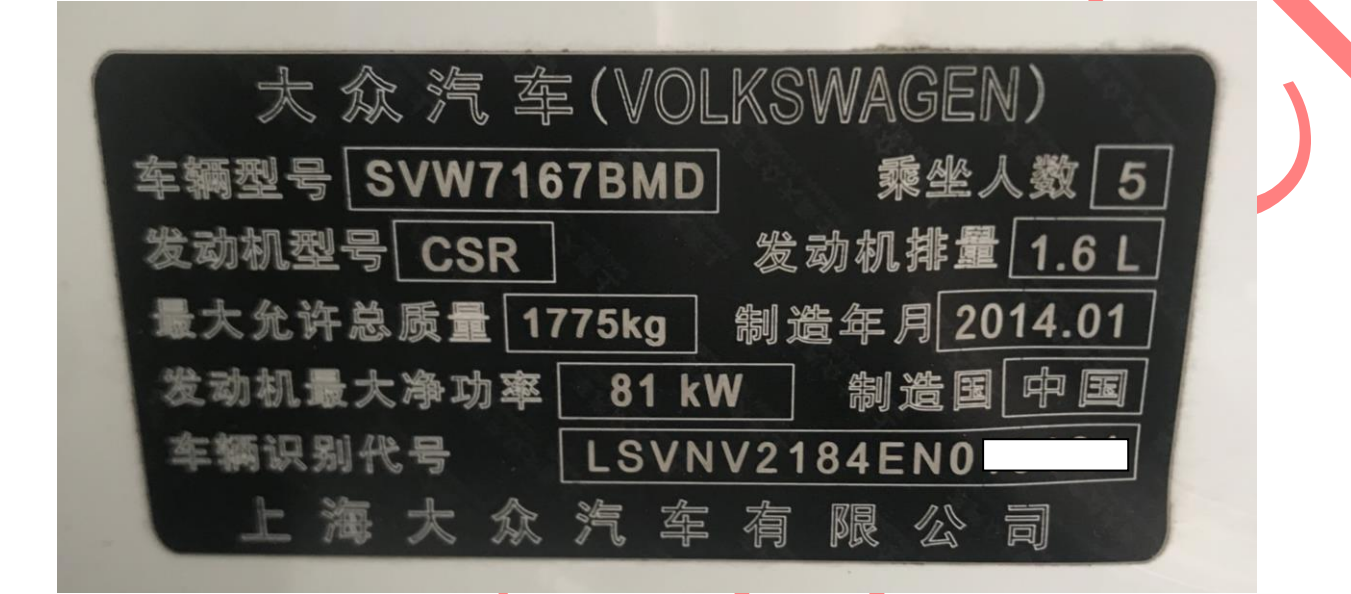

注意: 该操作是拷贝钥匙,不影响原车钥匙使用,拷贝后的钥匙可以 4S 在线诊断

# 操作流程:

1).以 X431-PADV 为例 ,智能识别车牌确认车架号后点击"确定"如图 1:

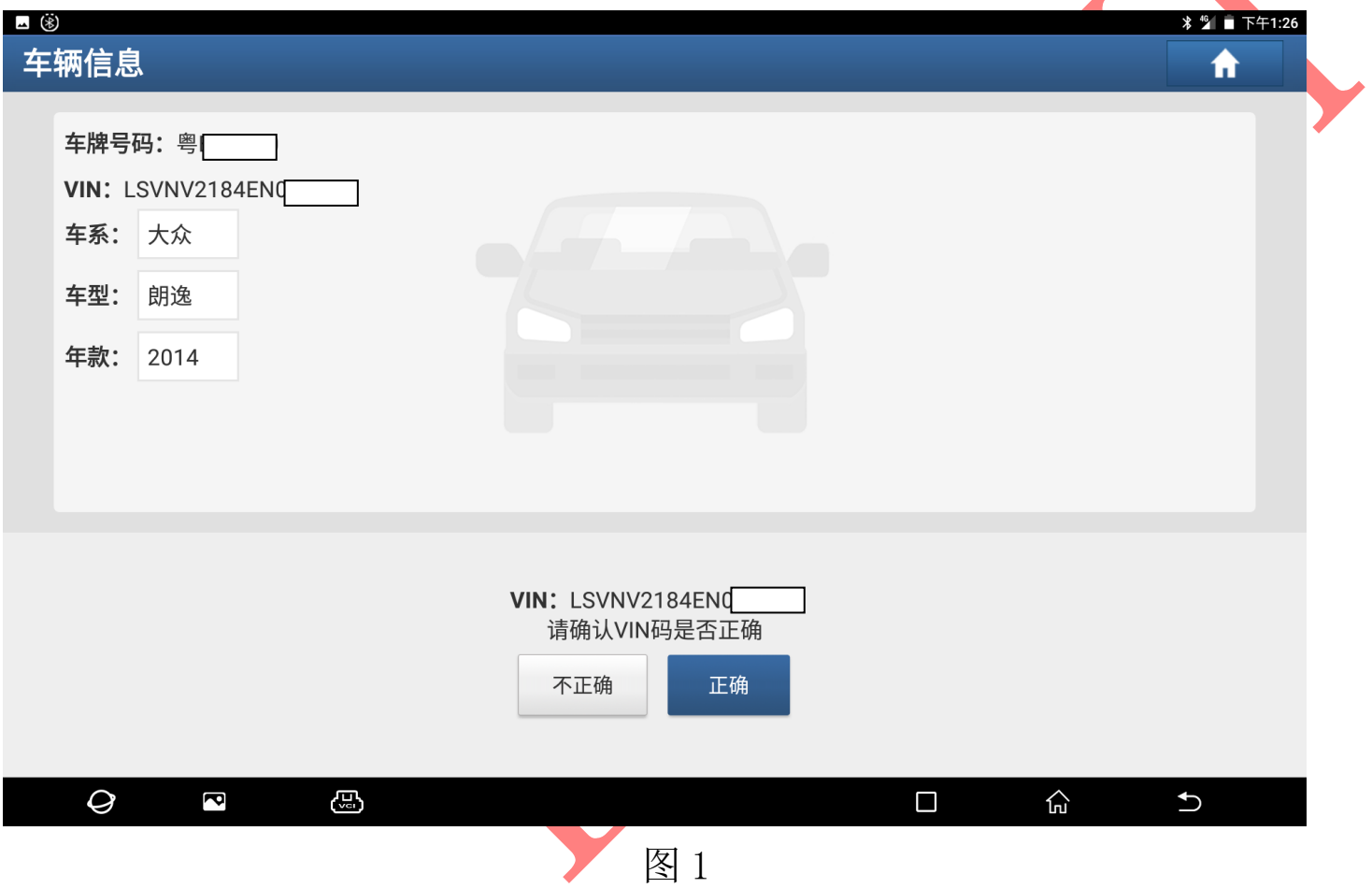

# 2).选择"特殊功能",点击进入如图 2:

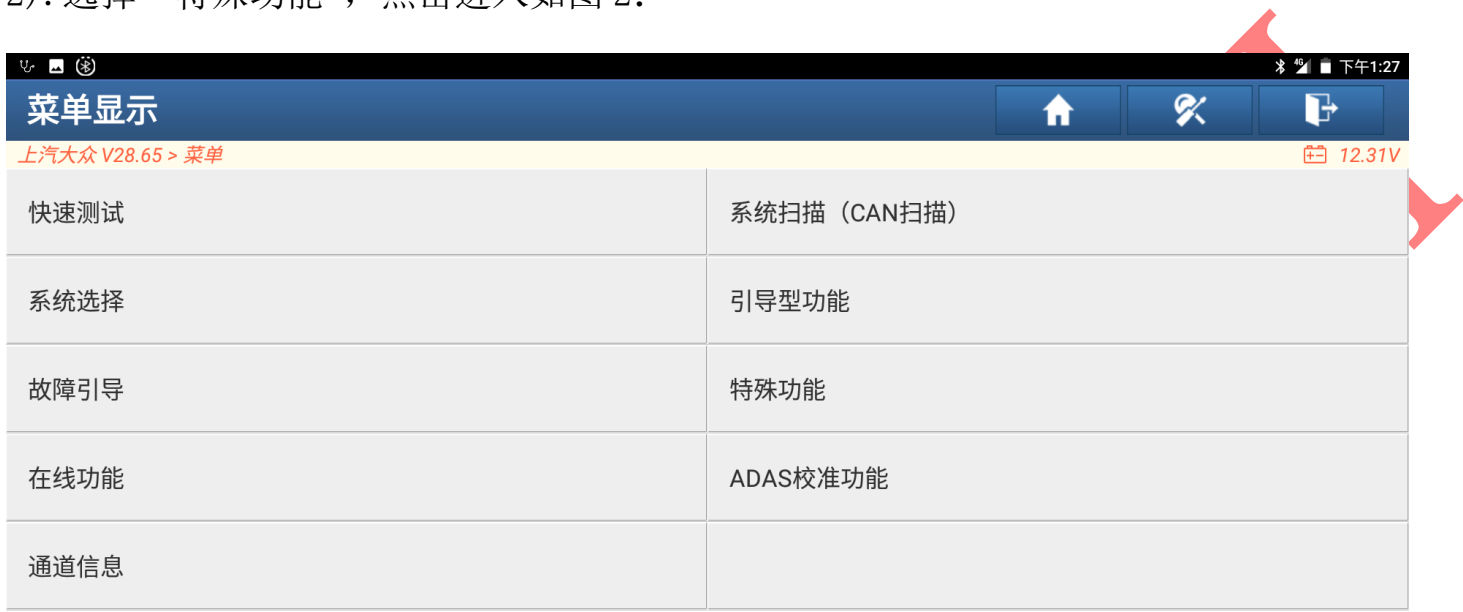

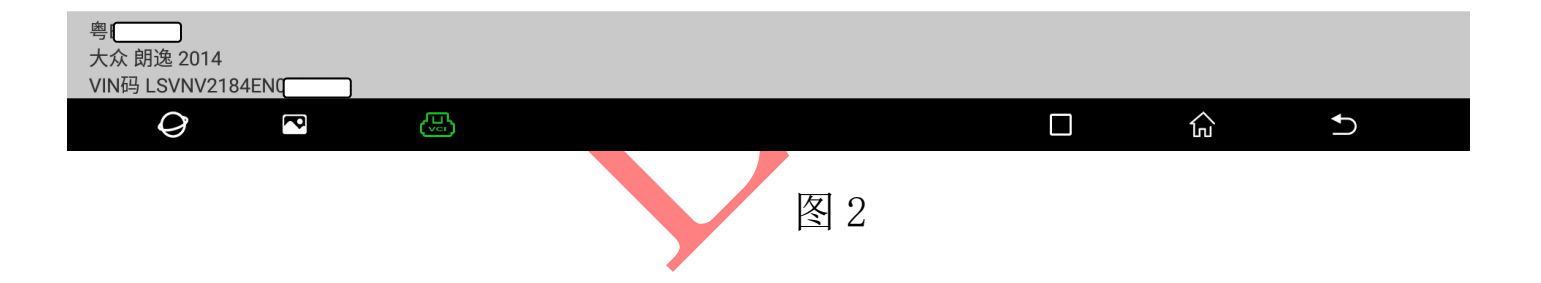

# 3).选择"防盗功能"点击进入,如图 3:

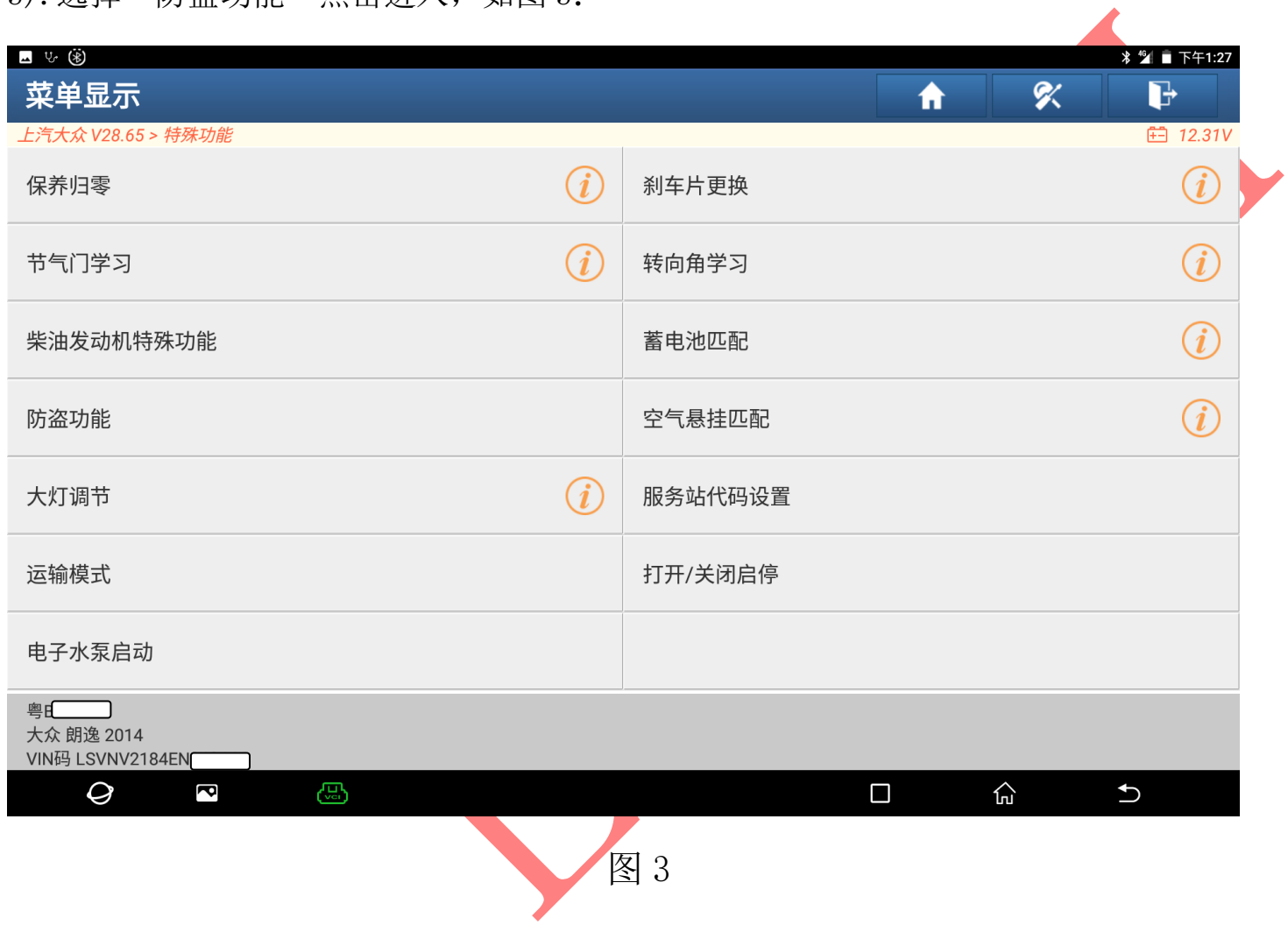

4). 该车属于四代防盗系统选择"四代防盗系统"点击进入如图 4:

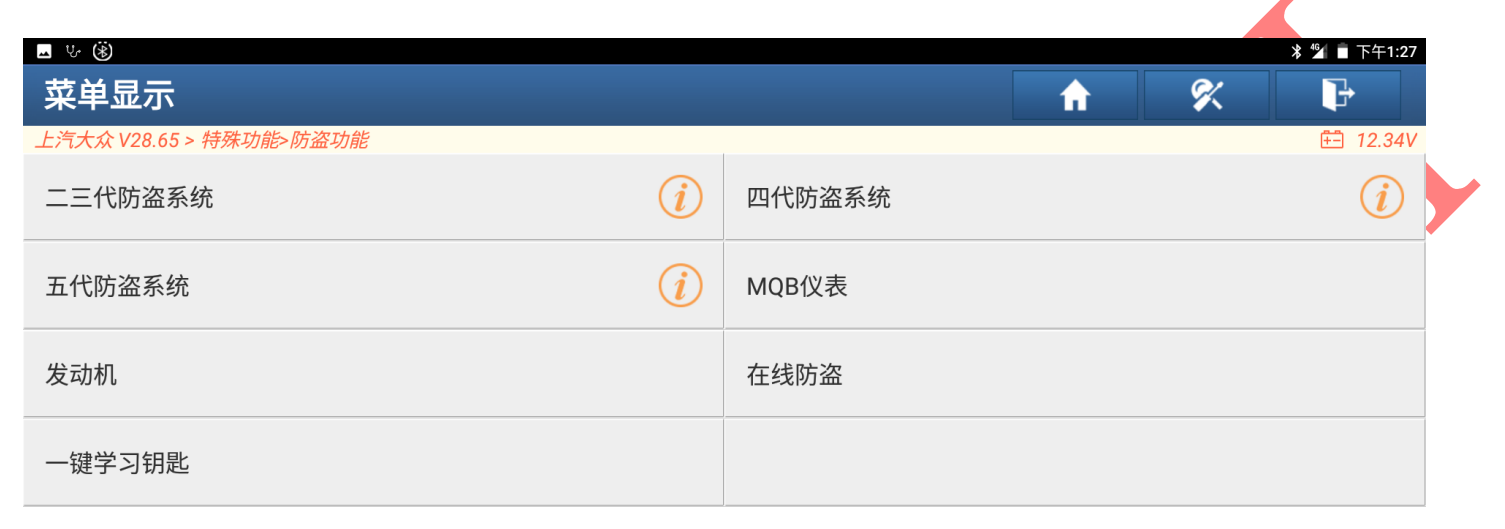

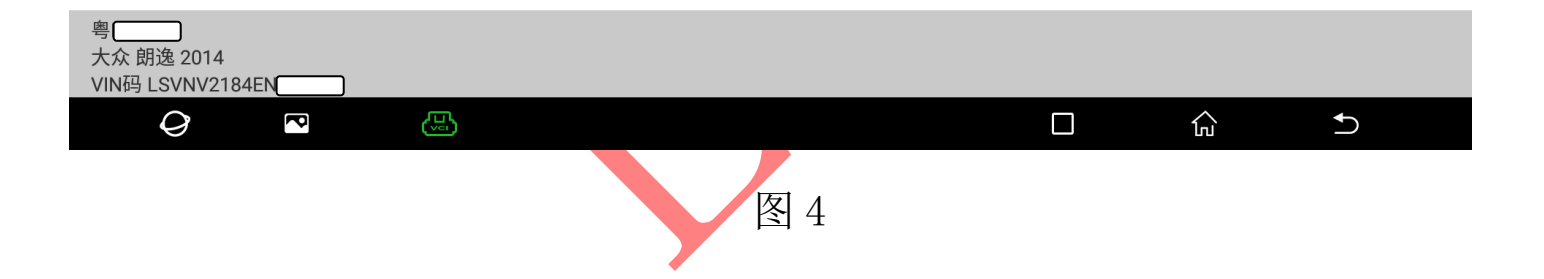

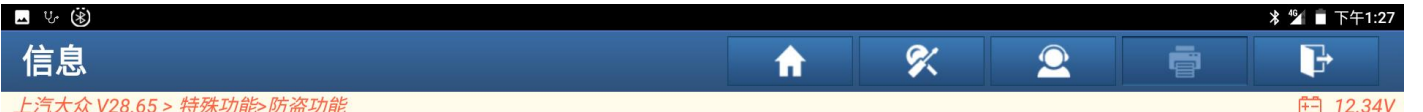

请同时连接诊断接头和防盗编程器(如果防盗编程器名字是G3,请按左图连接,如果是G1,则请按右图连接)

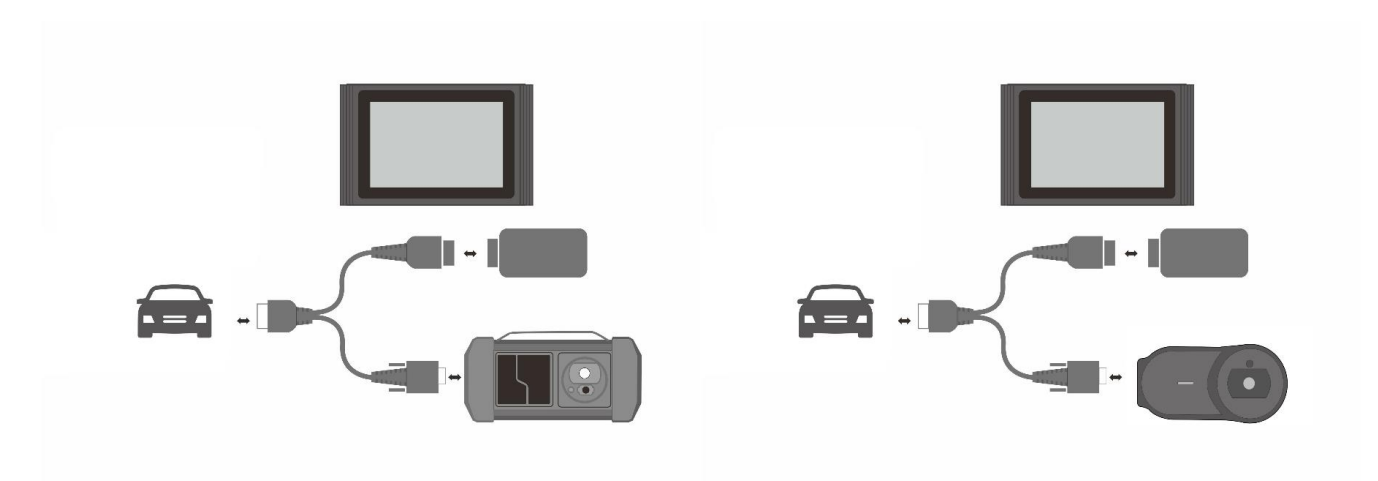

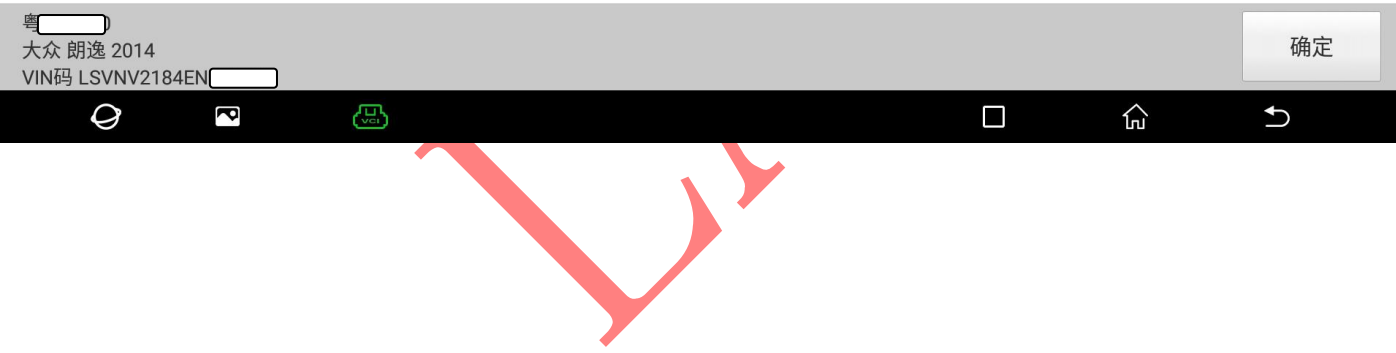

# 5). 选择"四代 CAN 仪表"进入, 如图 5:

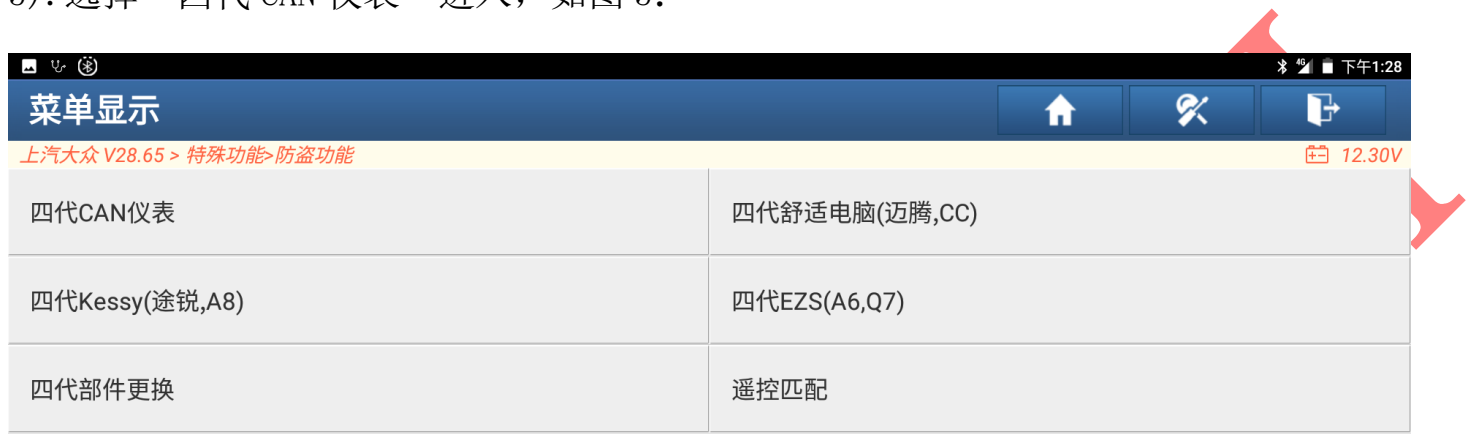

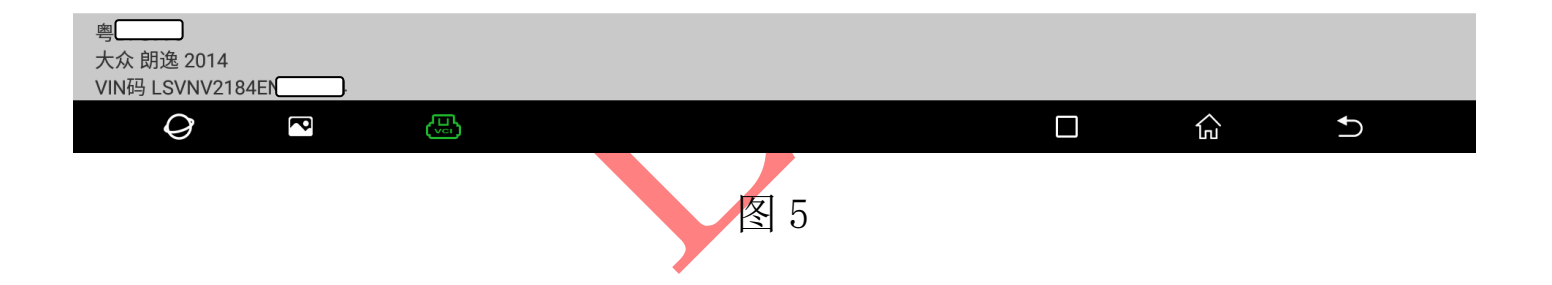

# 6). 如果不知道仪表类型可选择"自动诊断类型",点击进入如图 6:

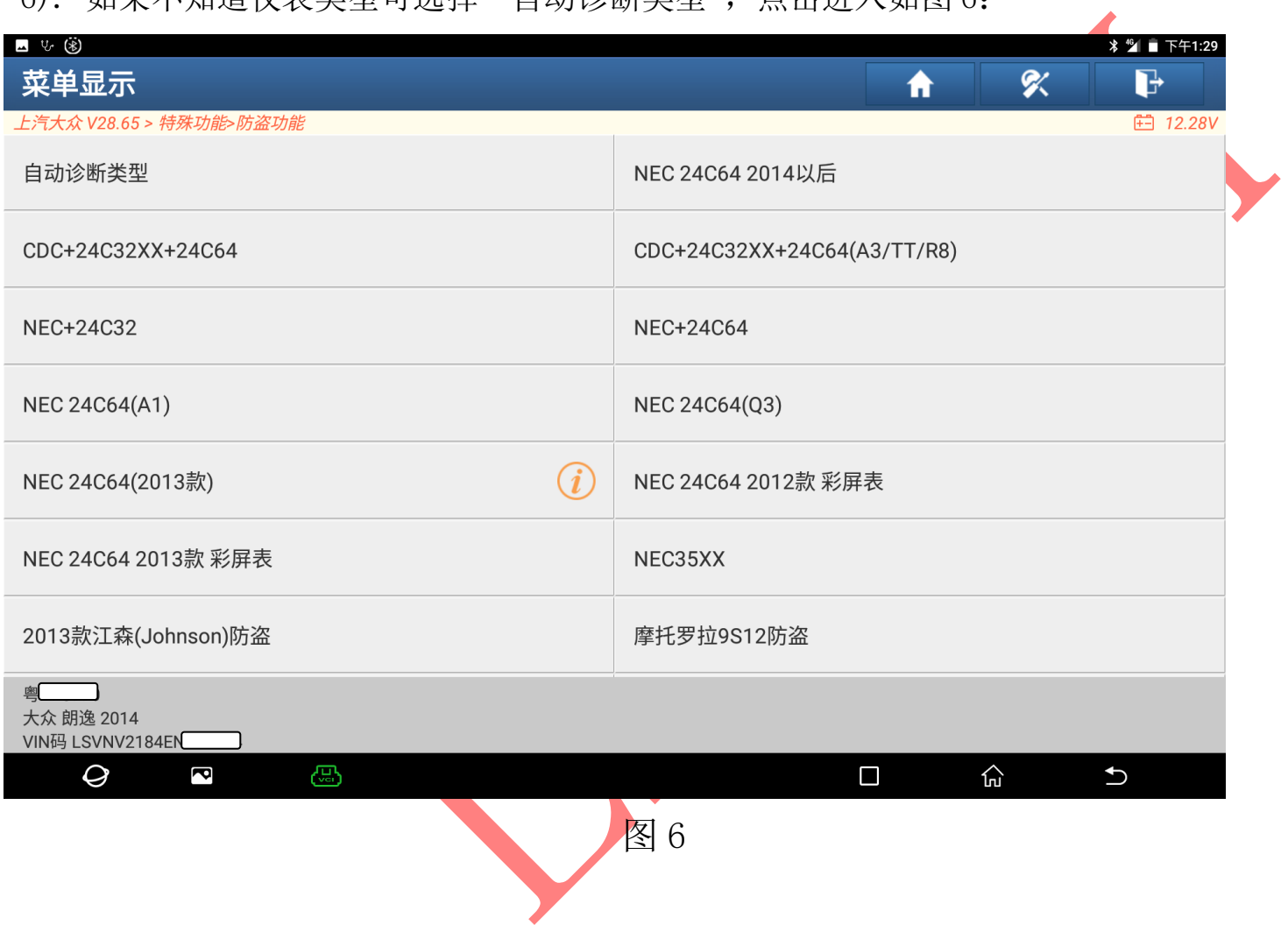

 $\overline{\phantom{a}}$ 

# 7).系统识别出仪表类型后选择"确定"点击进入,如图 7:

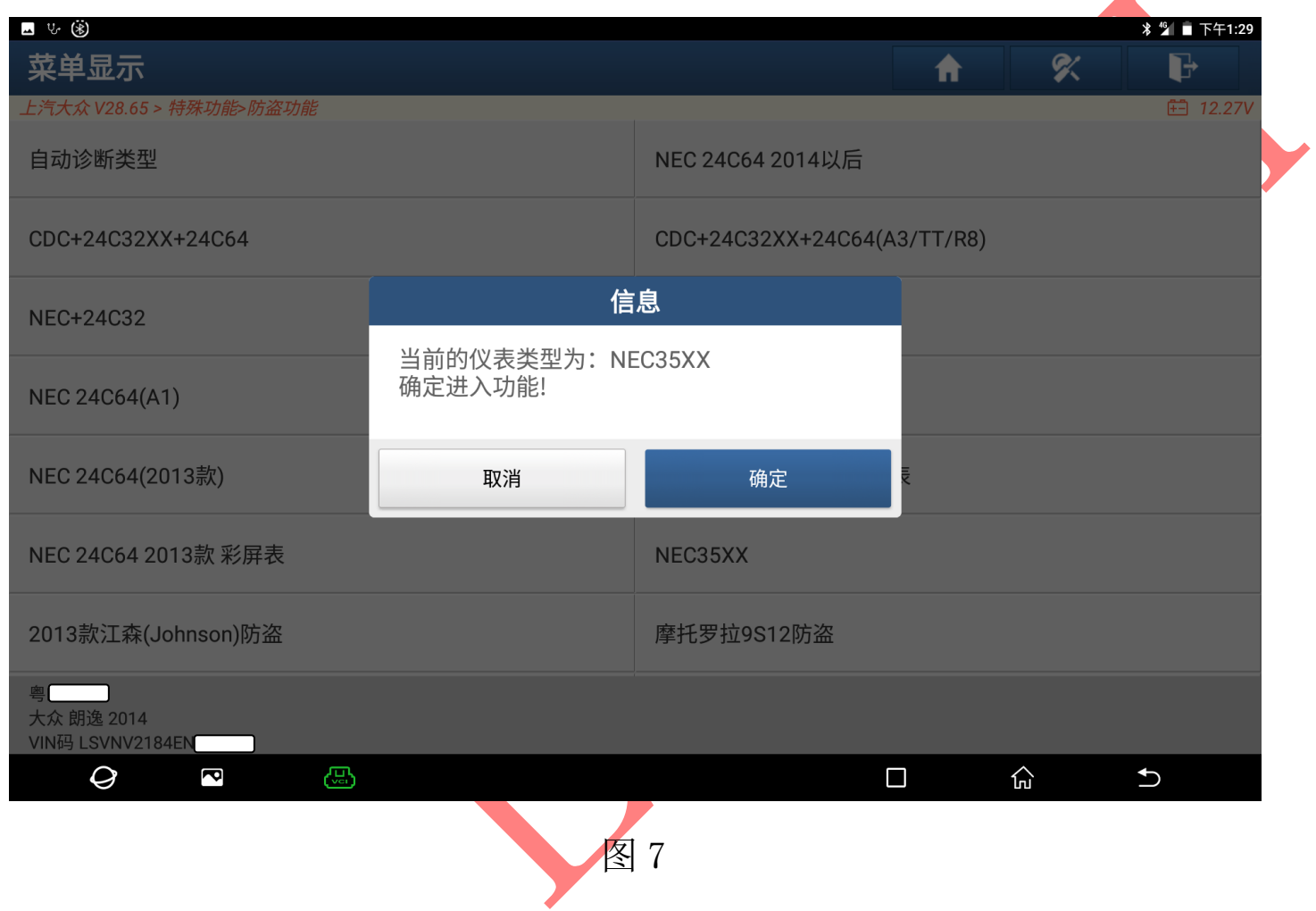

8).用可以启动的钥匙打开点火开关,选择"备份 EEPROM 数据",点击进入如图 8:

(注意: 在所有操作前最好都先备份 EEPROM 数据和防盗数据, 以防丢失数据导致车辆不能启动)

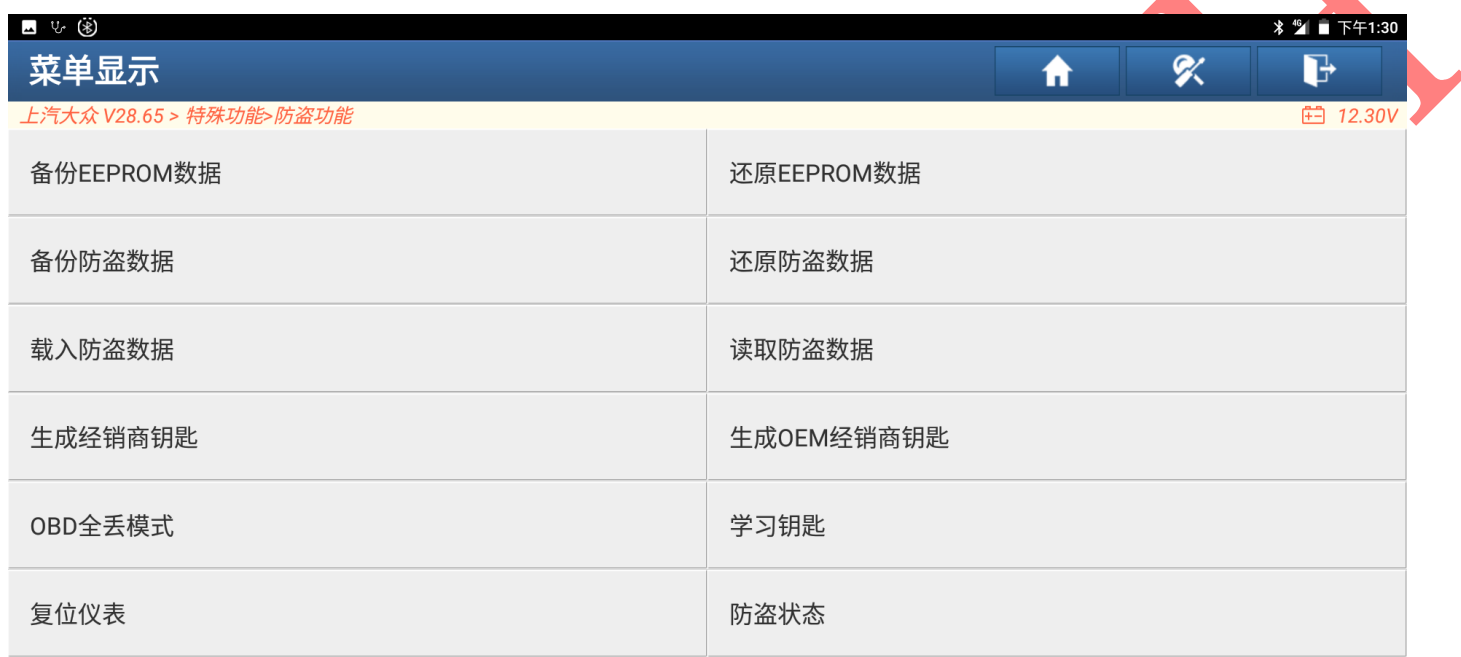

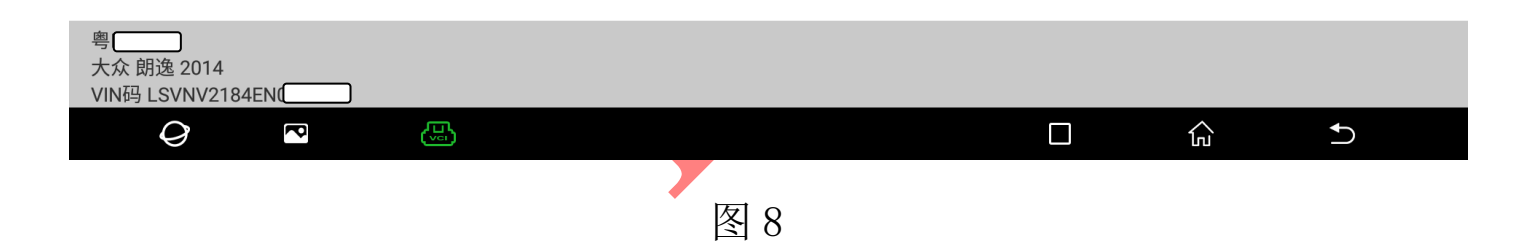

9). 输入备份 EEPROM 文件名选择"确定"点击 进入, 如图 9:

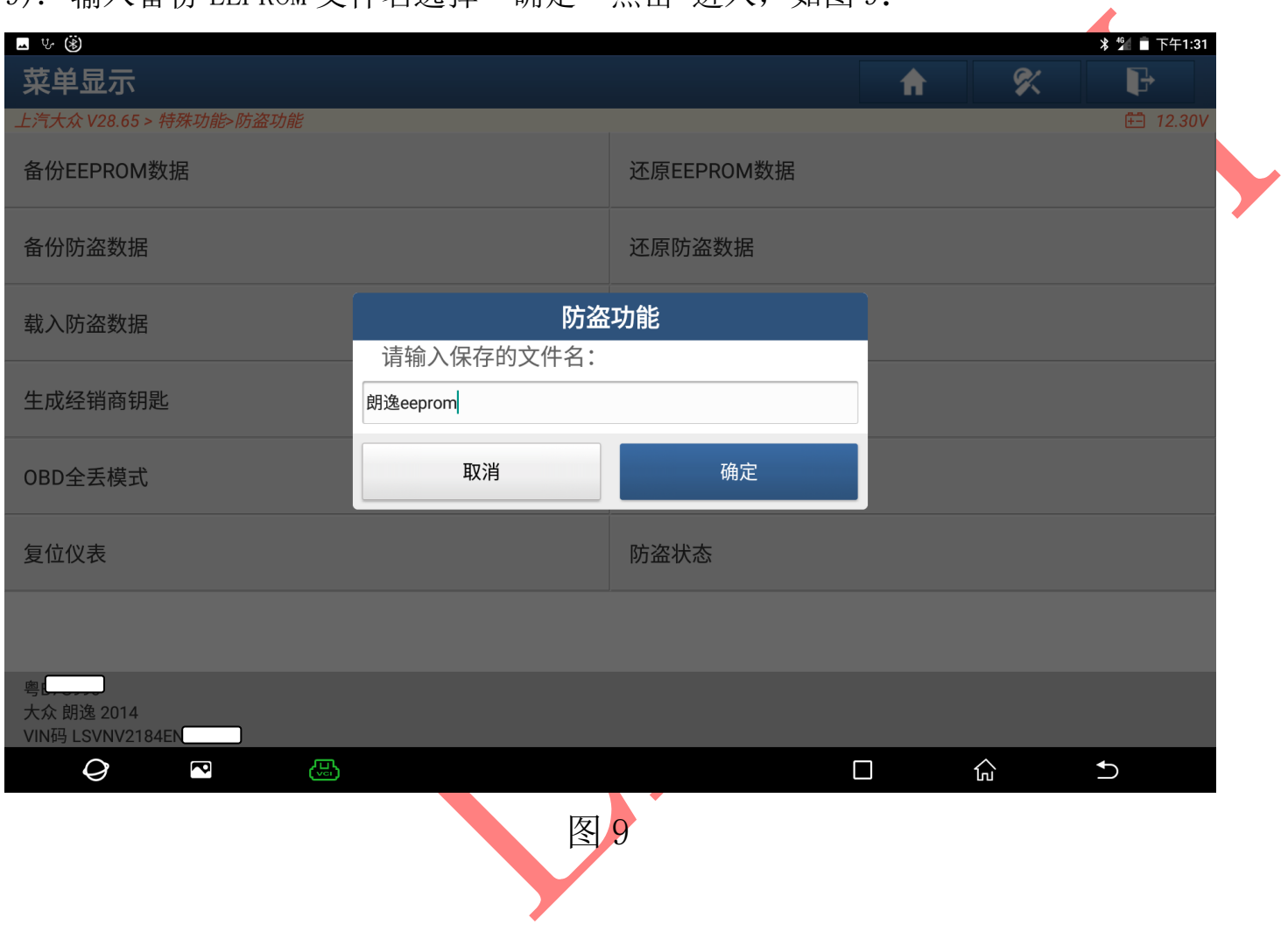

# 10).确定好备份文件位置,选择"确定"点击进入,如图 10:

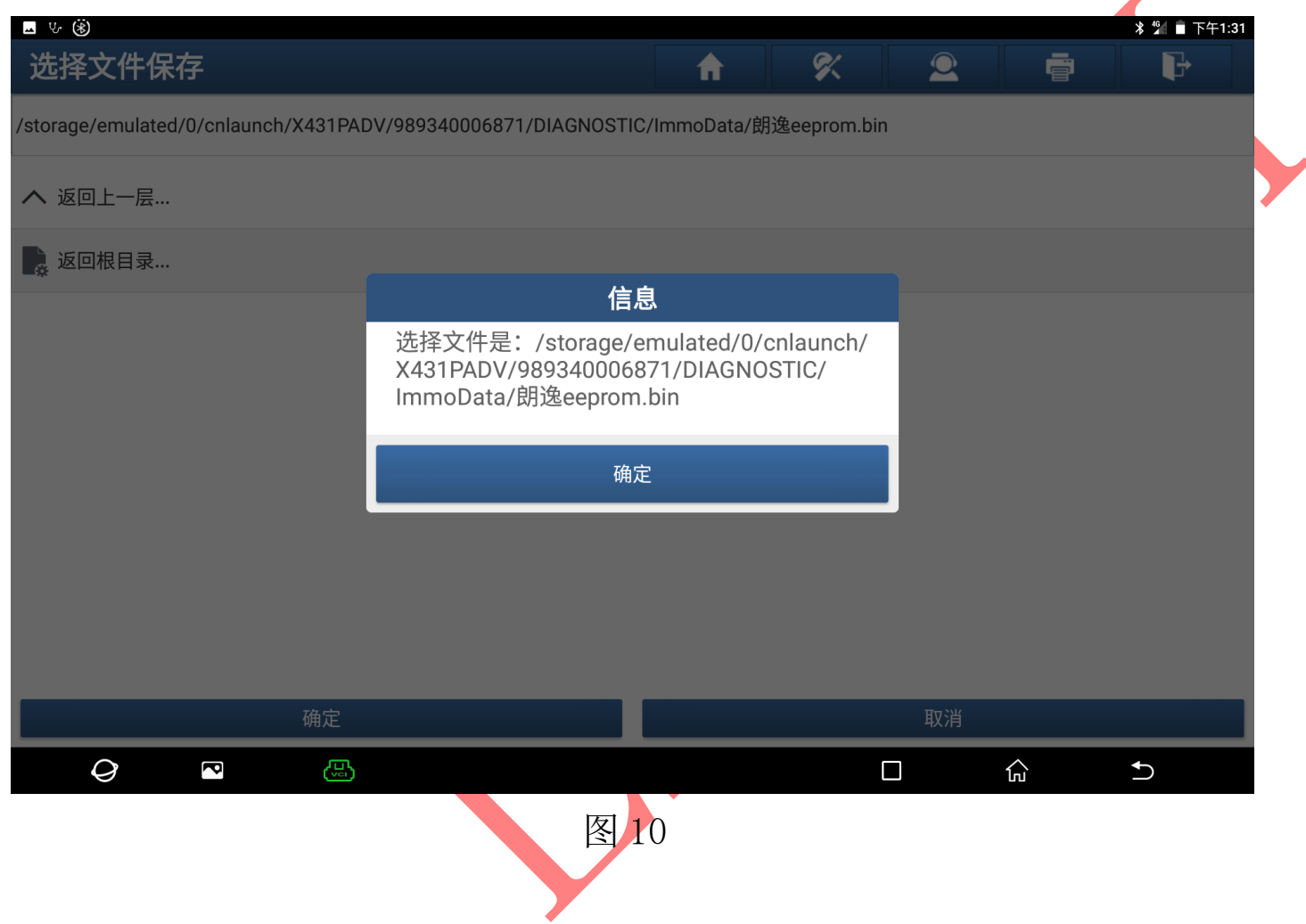

 $\overline{\phantom{a}}$ 

# 11).用原车钥匙打开点火开关,选择"确定",点击进入如图 11:

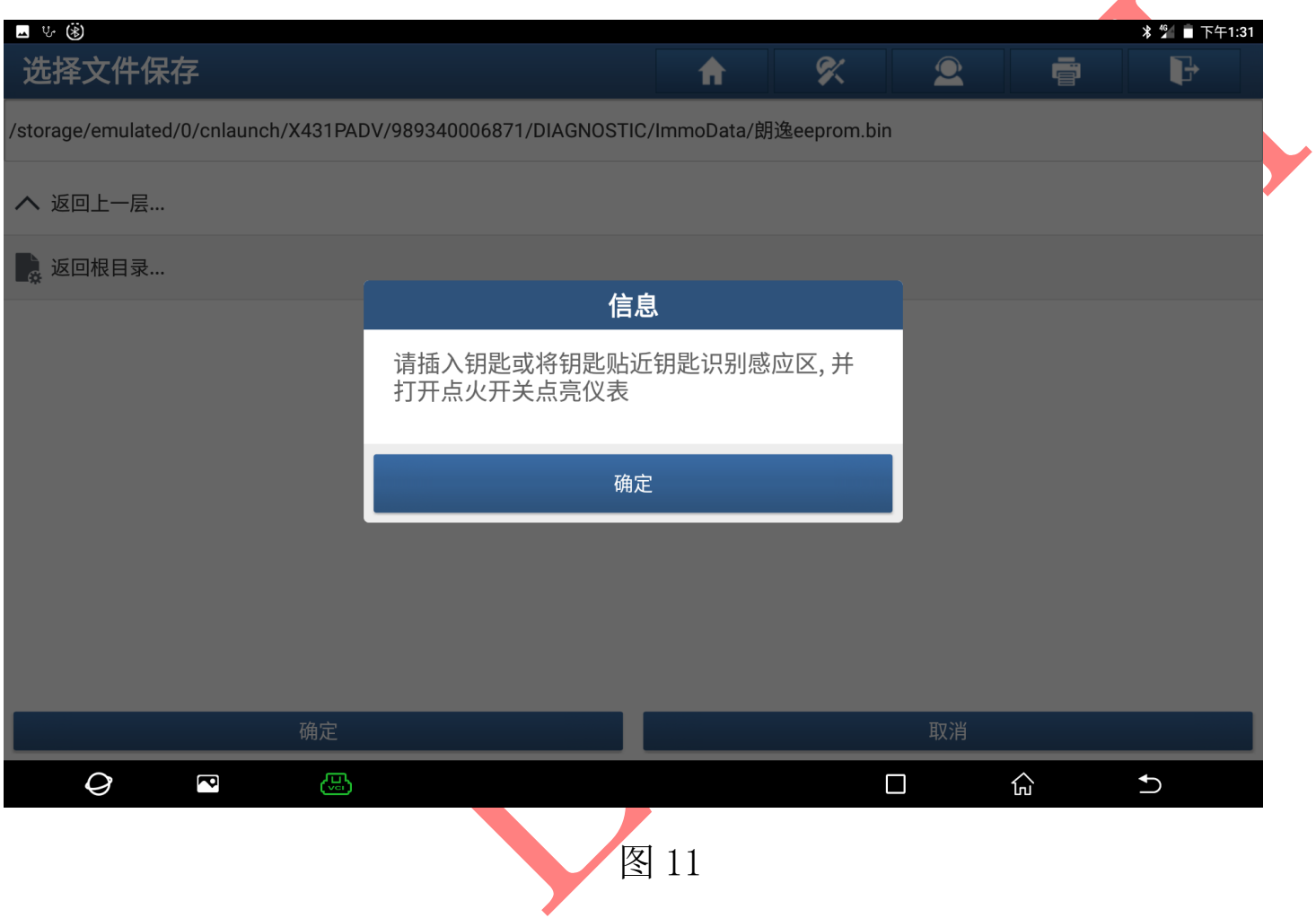

 $\overline{\phantom{a}}$ 

# 12). EEPROM 数据备份成功,选择"确定"点击进入,如图 12:

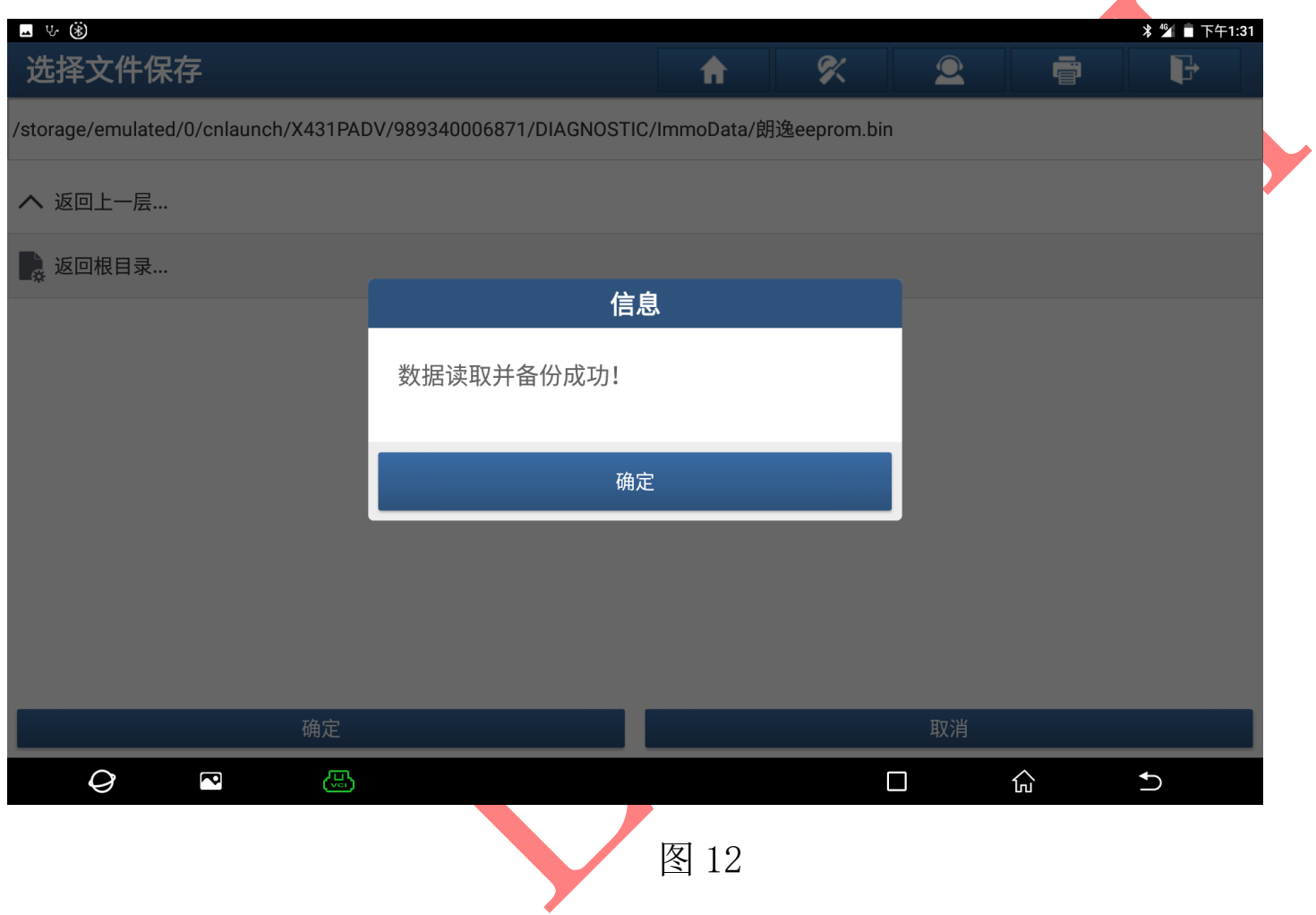

# 13).选择"备份防盗数据",点击进入如图 13

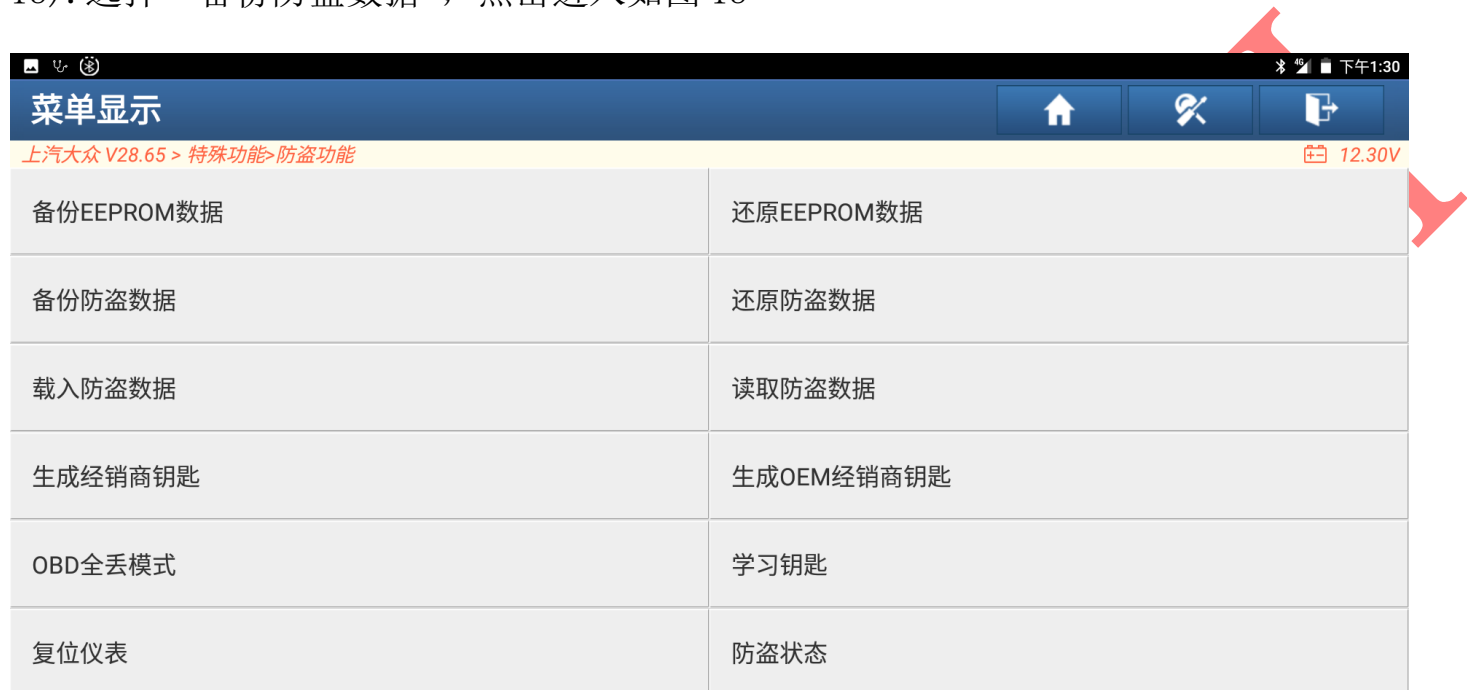

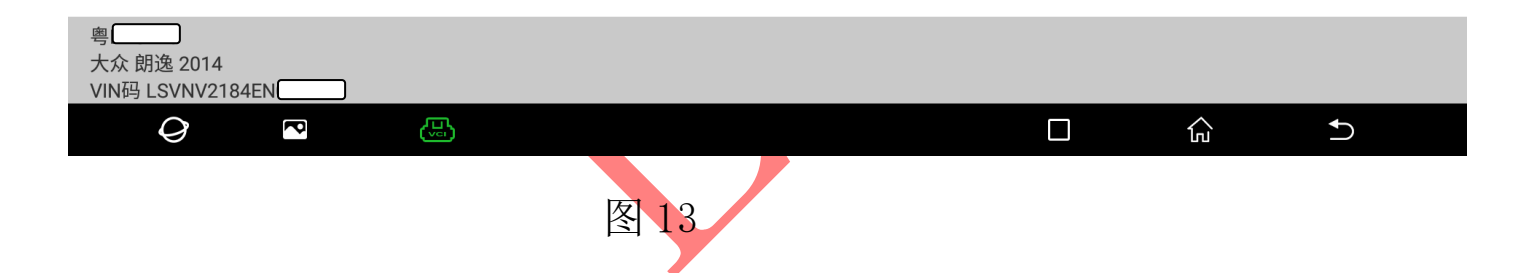

# 14). 输入备份防盗文件名选择"确定"点击 进入, 如图 14

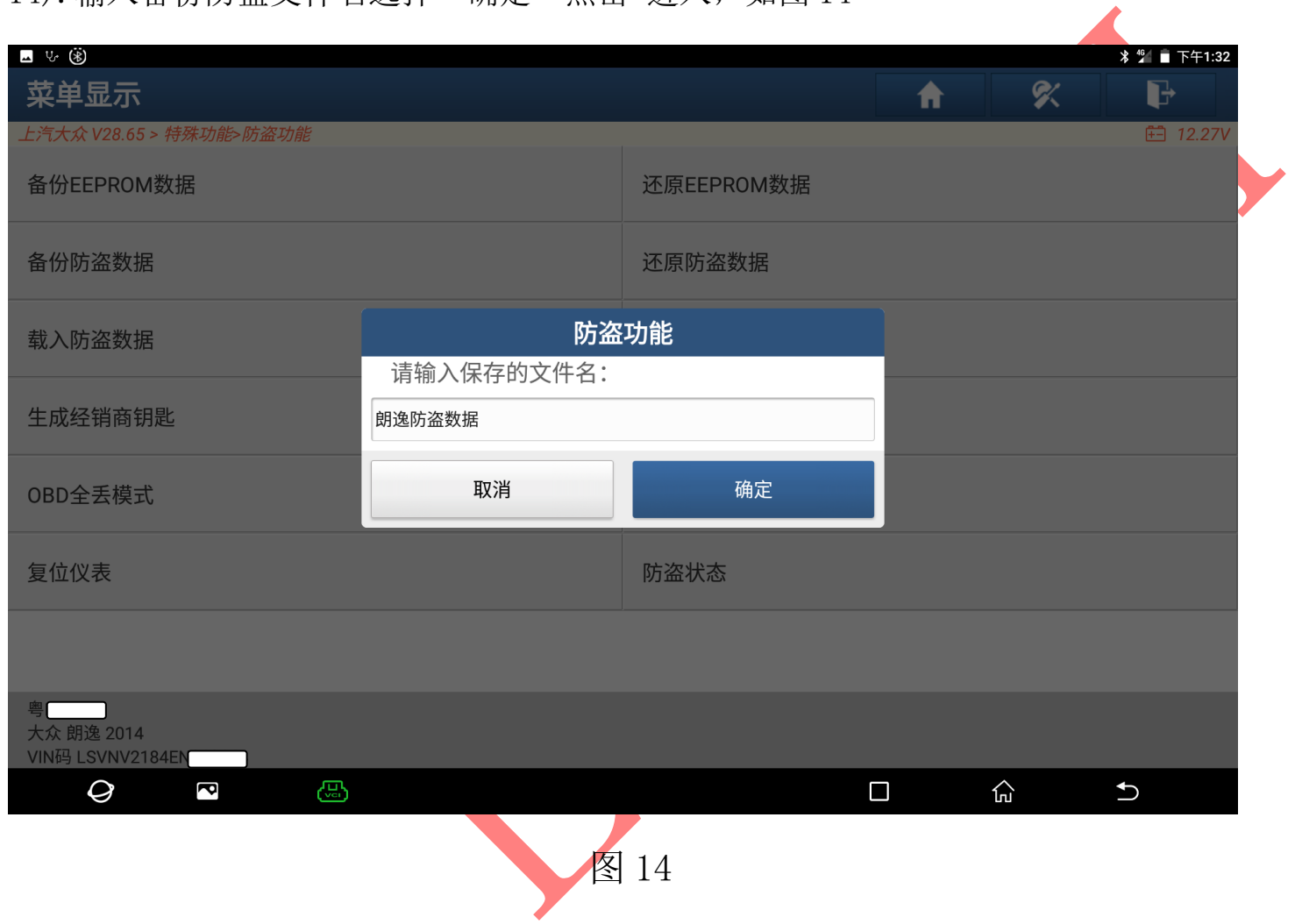

# 15).确定好备份文件位置,选择"确定"点击进入,如图 15:

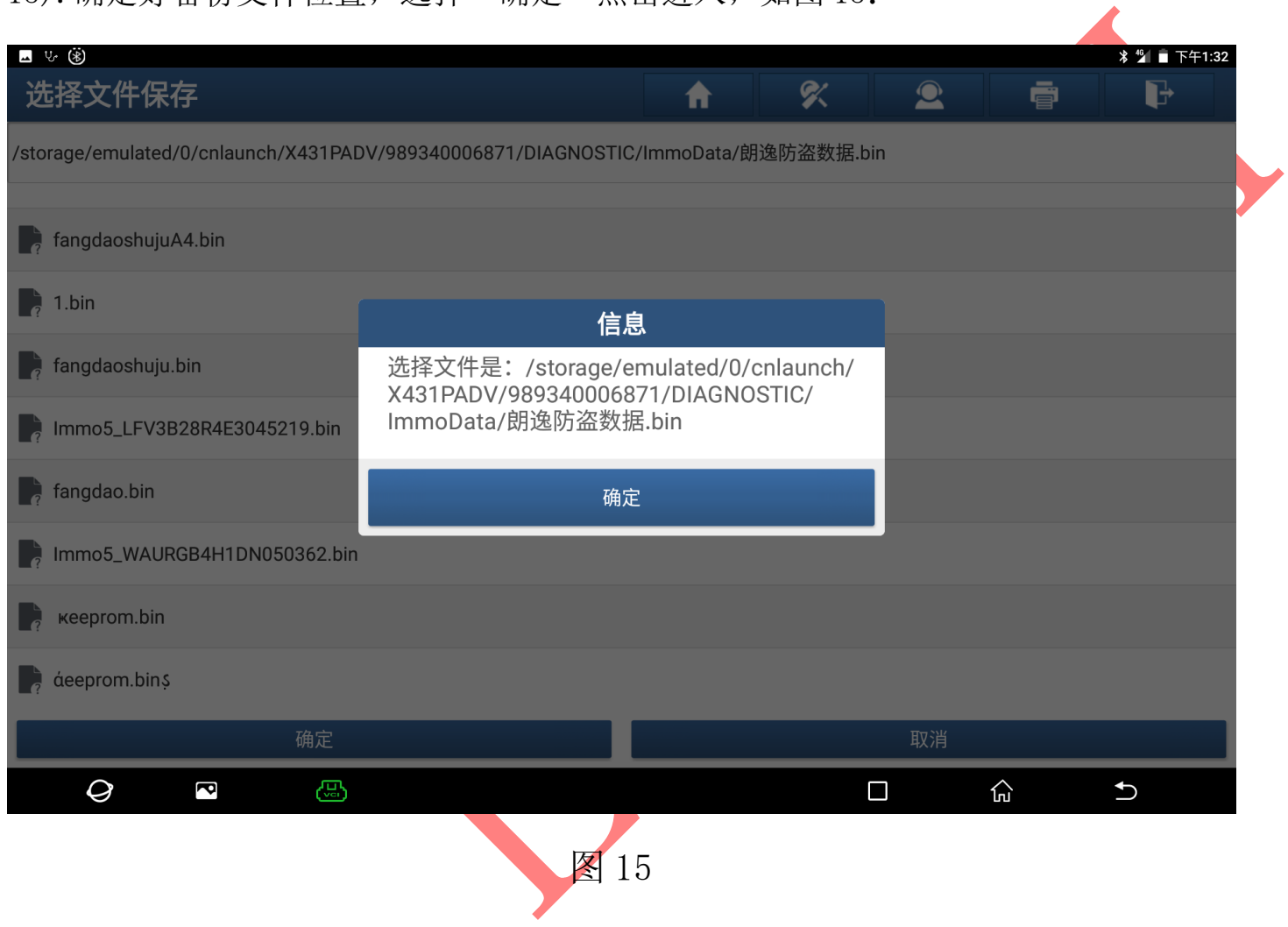

 $\overline{\phantom{a}}$ 

# 16).用原车钥匙打开点火开关,选择"确定",点击进入如图 16:

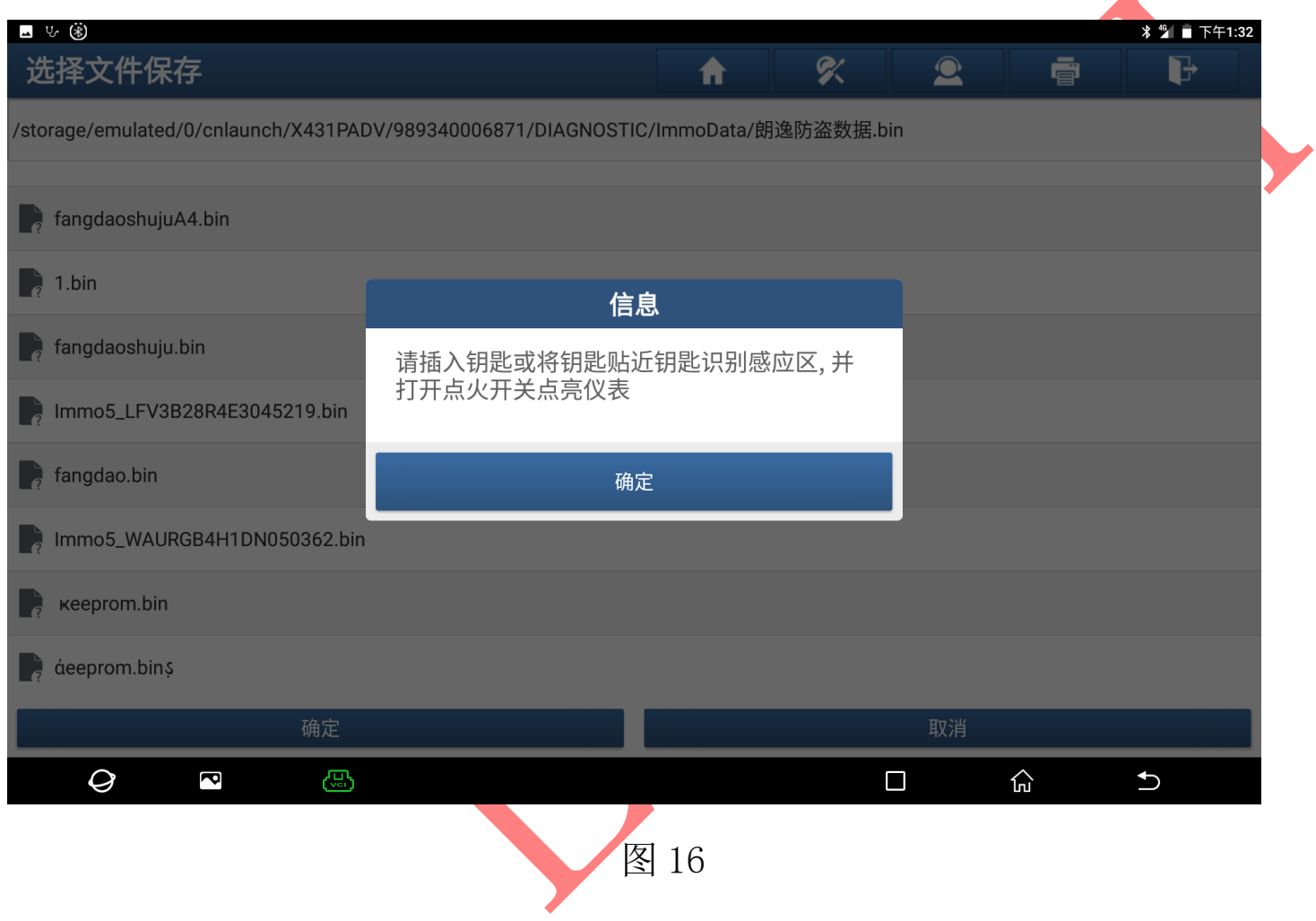

# 17).防盗数据备份成功,选择"确定"点击进入,如图 17:

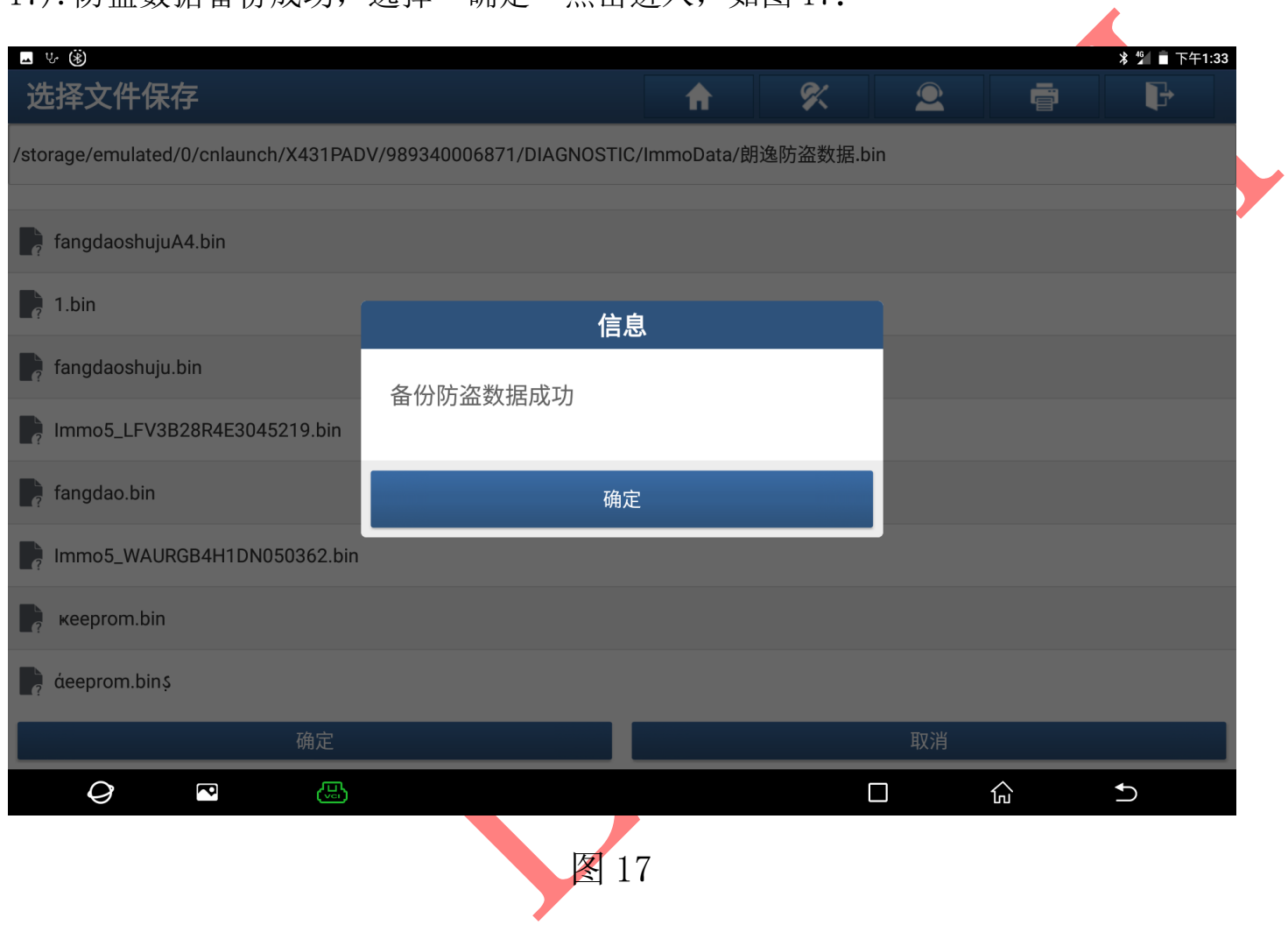

18). 选择"生成 OEM 经销商钥匙"点击 进入, 如图 18:

(该功能生成钥匙不需要学习,生成钥匙即可启动车辆,可支持 4S 店在线诊断)

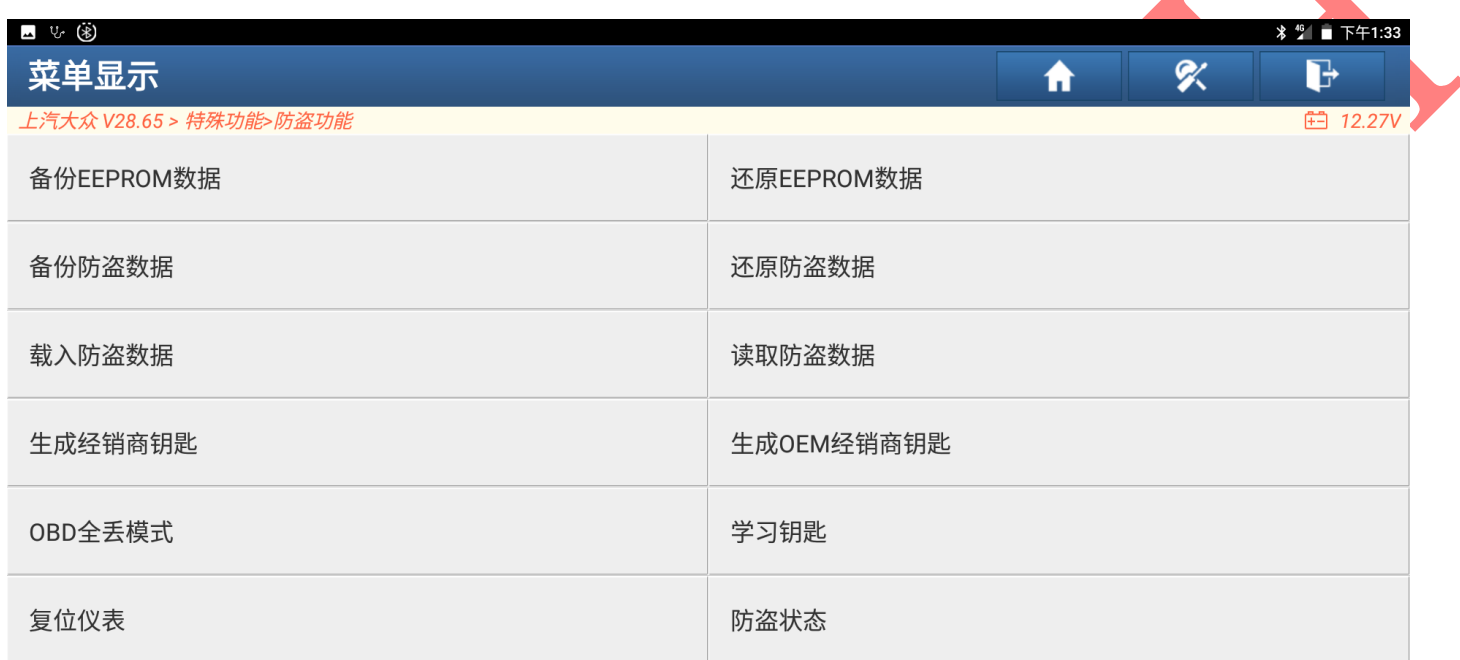

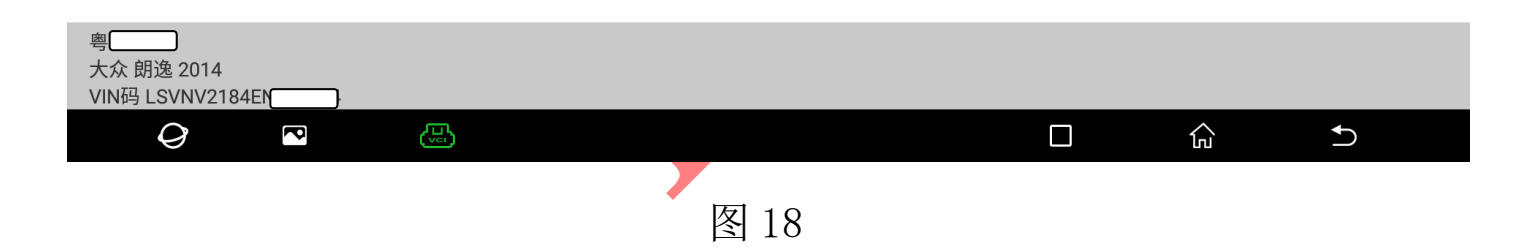

# 19).选择"确定"点击进入,如图 19:

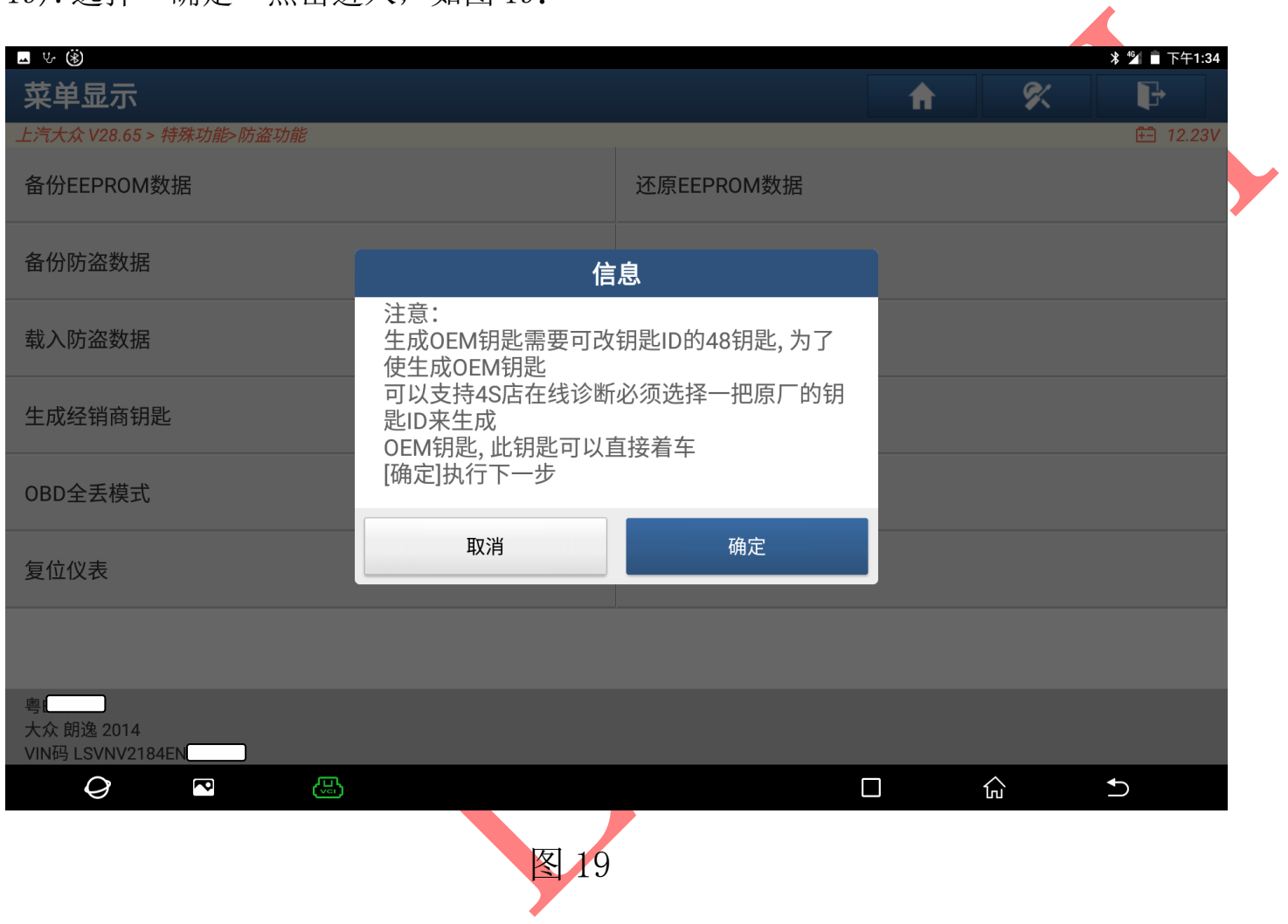

LAUNCH 深圳市元征科技股份有限公司 汽车防盗资料

20).选择一个 48 空白钥匙放入设备中如图 14,点击"确定"开始生成钥匙如图 14-1

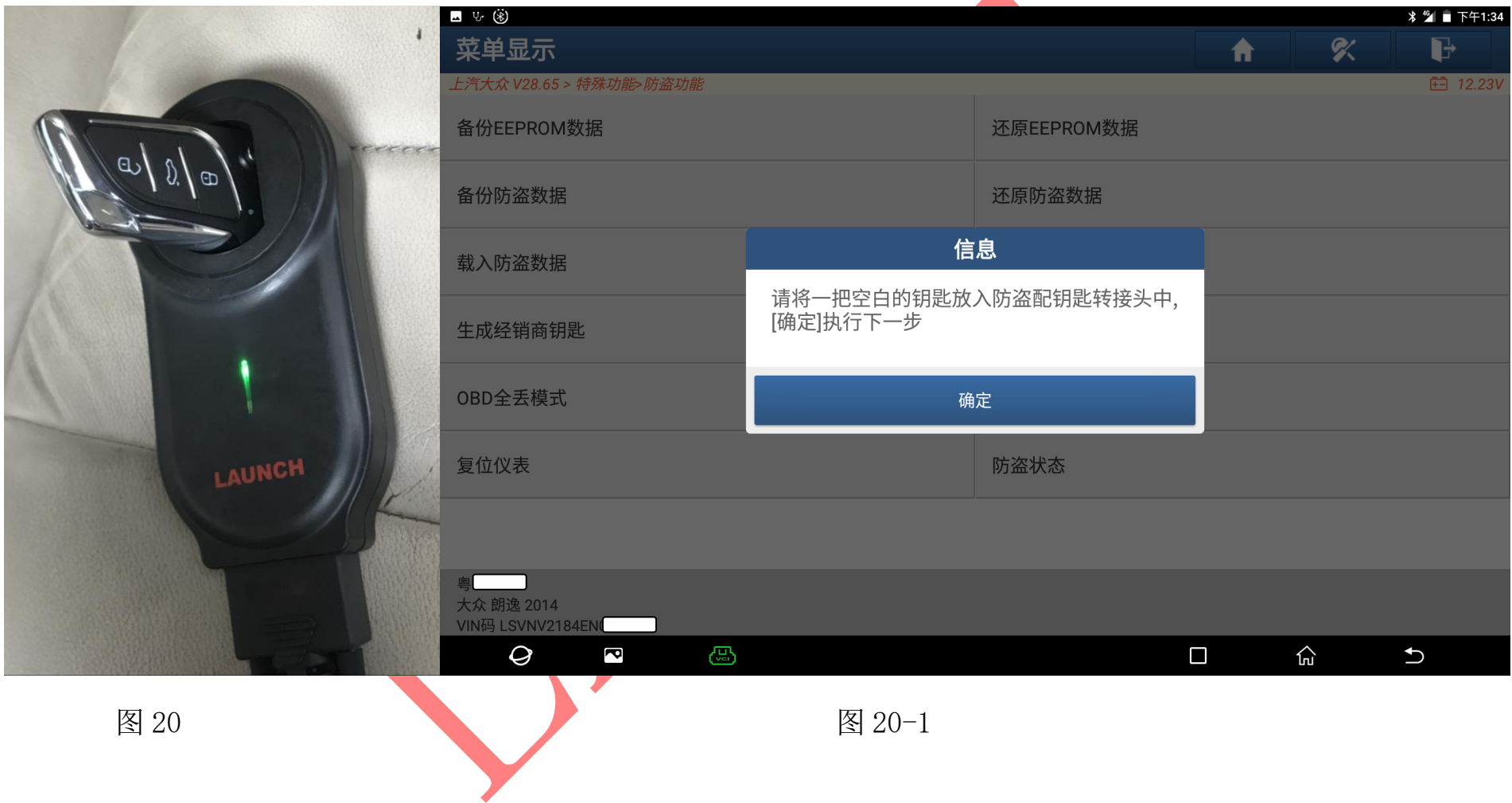

# 21).选择"钥匙 ID1"拷贝该钥匙到空白 48 钥匙中

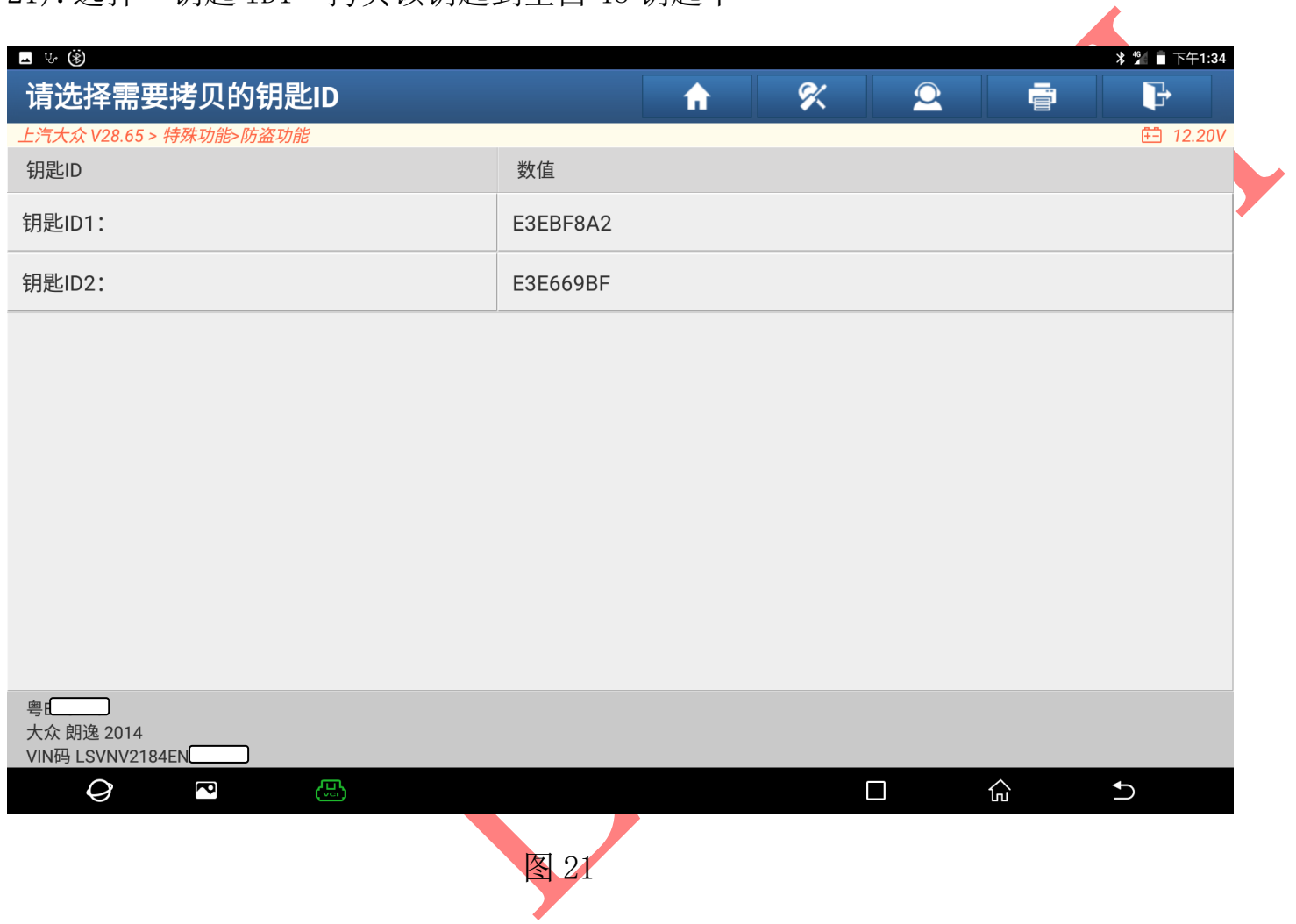

#### 22).选择"大众"点击进入如图 22:

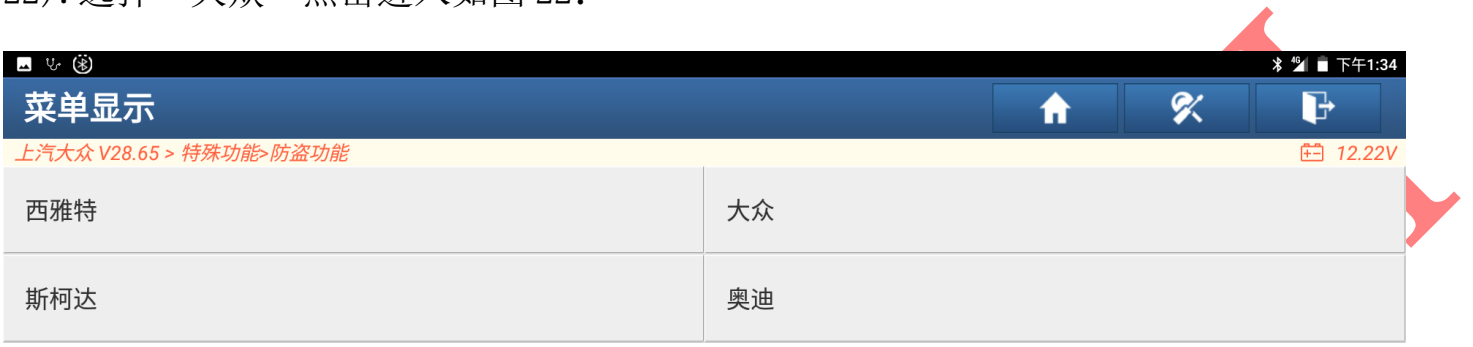

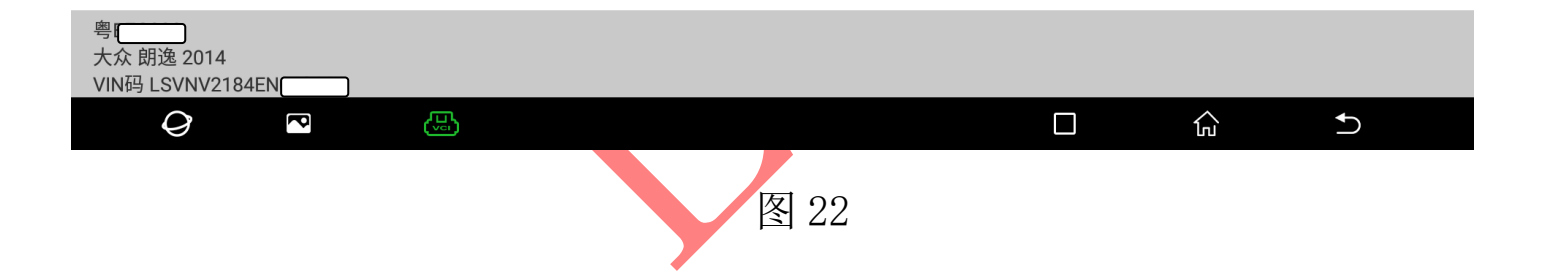

23).钥匙生成成功,选择"确定"如图 23:,测试钥匙是否能正常启动 该功能只能拷贝钥匙,还需要另外学习遥控功能 ■ ਪ∙ ⊛ੋ 菜单显示  $\ddot{\textbf{r}}$  $\alpha$  $\mathbf{B}$ 上汽大众 V28.65 > 特殊功能>防盗功能 日 12.23V 大众 西雅特 斯柯达 奥迪 信息 生成OEM经销商钥匙成功! 确定 Ō 大众 朗逸 2014 VIN码 LSVNV2184EN  $\mathcal{Q}$ යා  $\Box$  $\widehat{\mathbb{P}}$  $\bigcup$  $\blacksquare$ 图 23

 $\overline{\mathbf{r}}$ 

# 24). 返回到该界面选择"遥控匹配"点击进入如图 24:

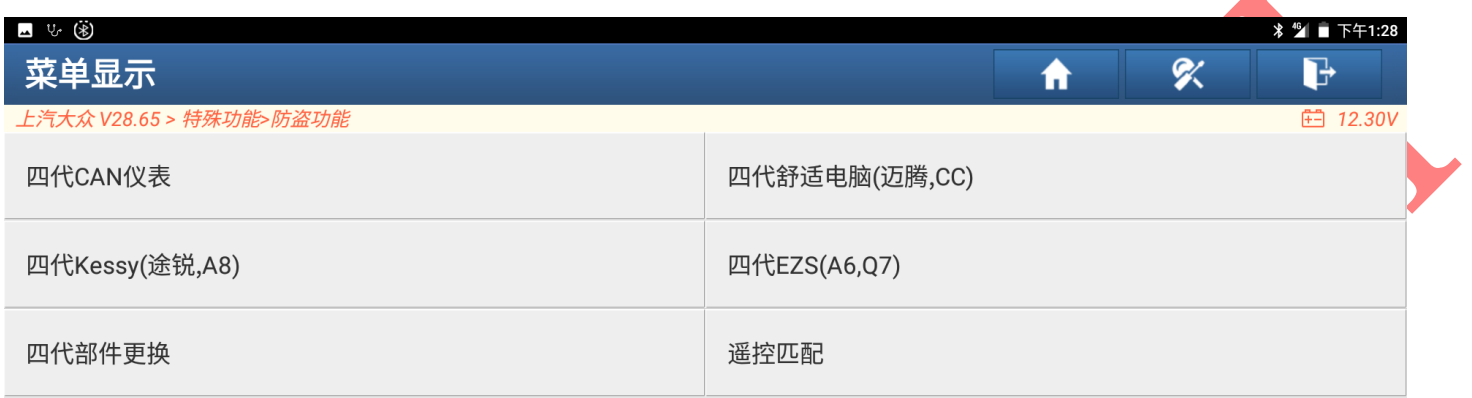

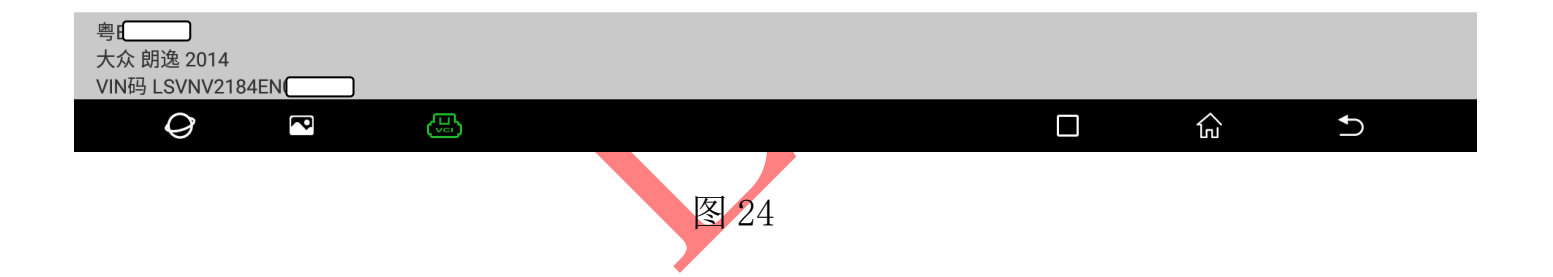

 $\overline{\phantom{a}}$ 

25).选择"09-电子中央电气系统"点击进入如图 25:

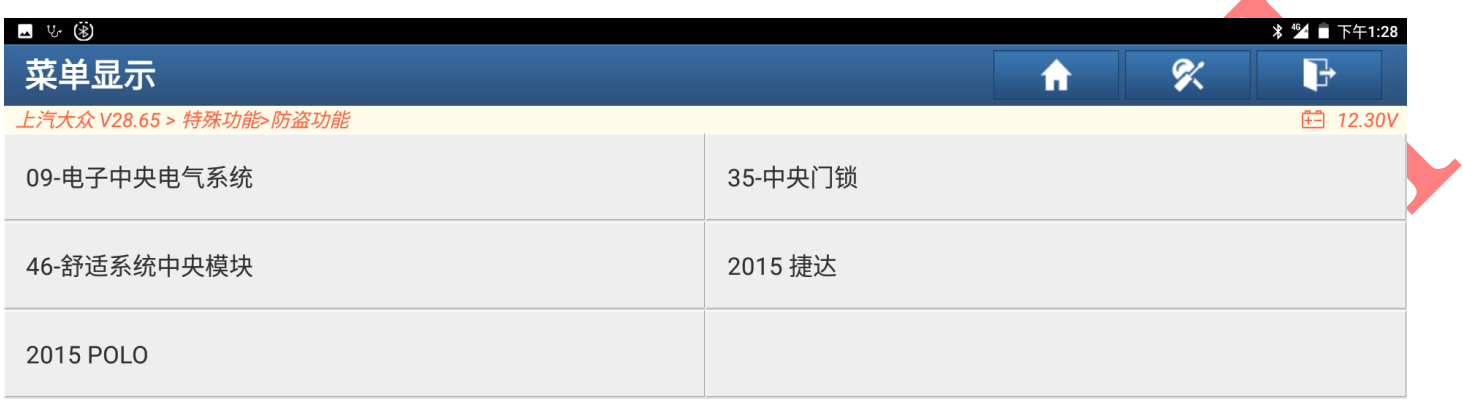

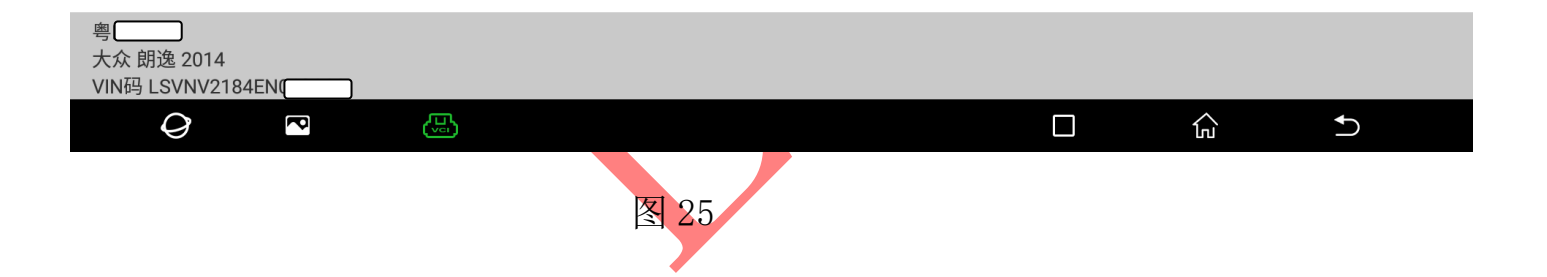

# 26).选择"确定"点击进入如图 26:

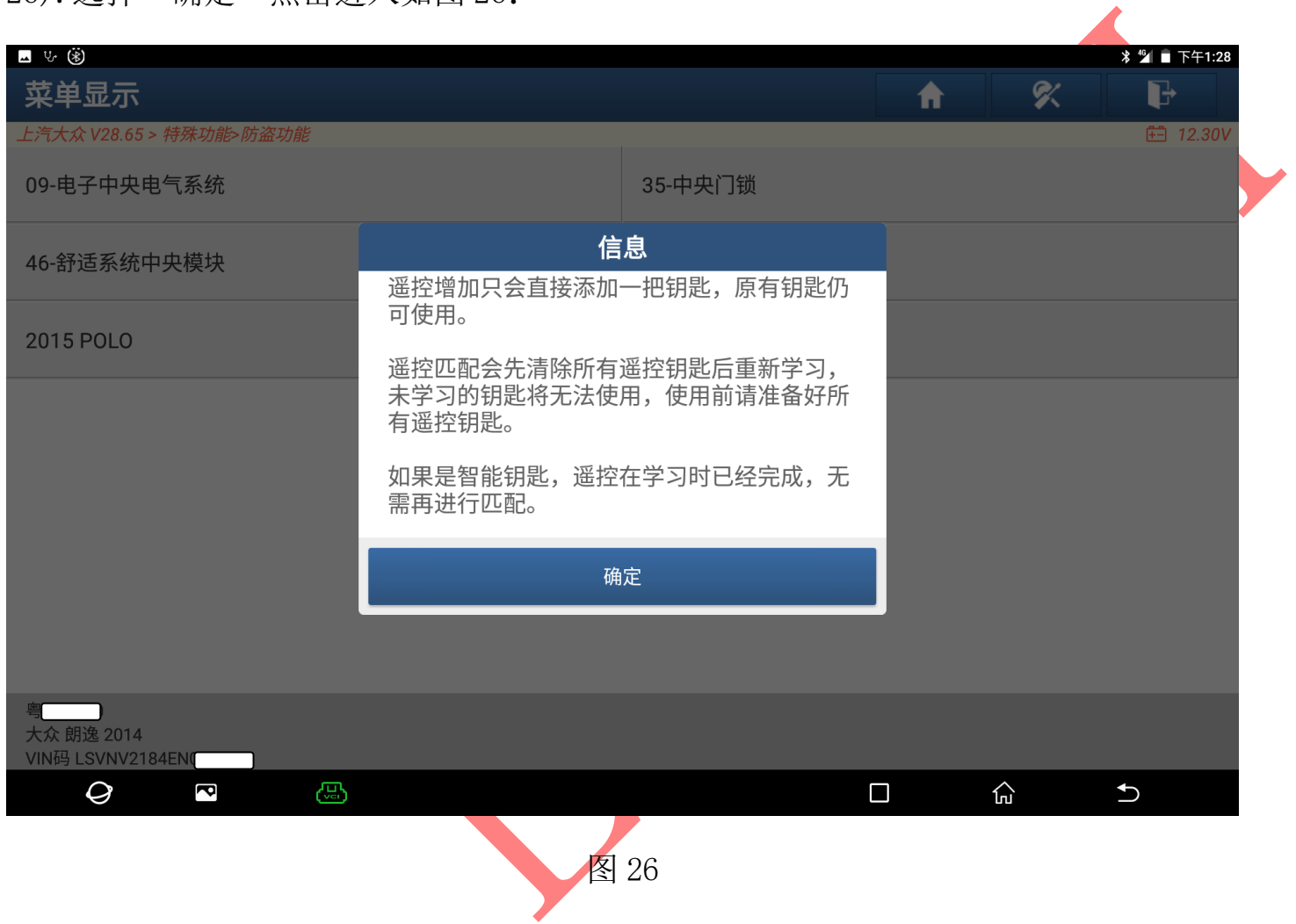

# 27).选择"遥控增加"点击进入如图 27:

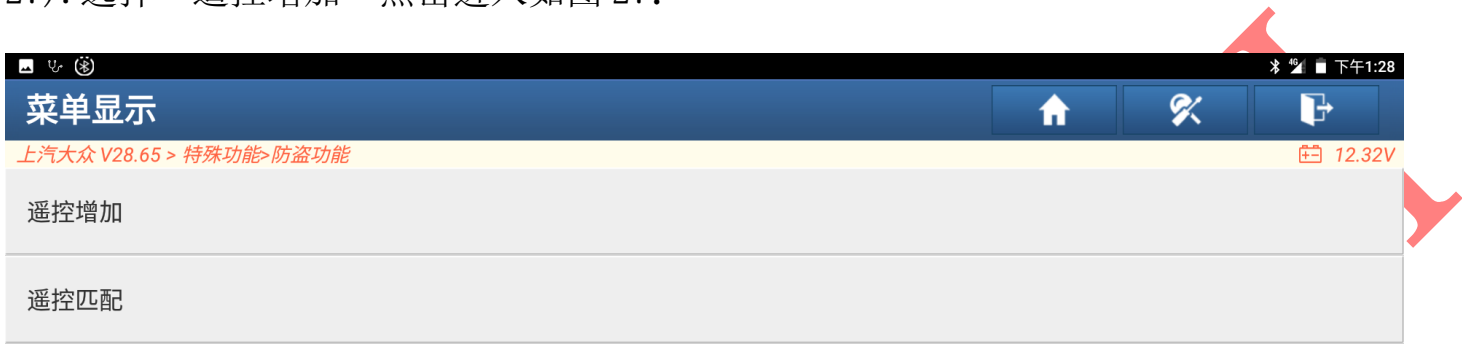

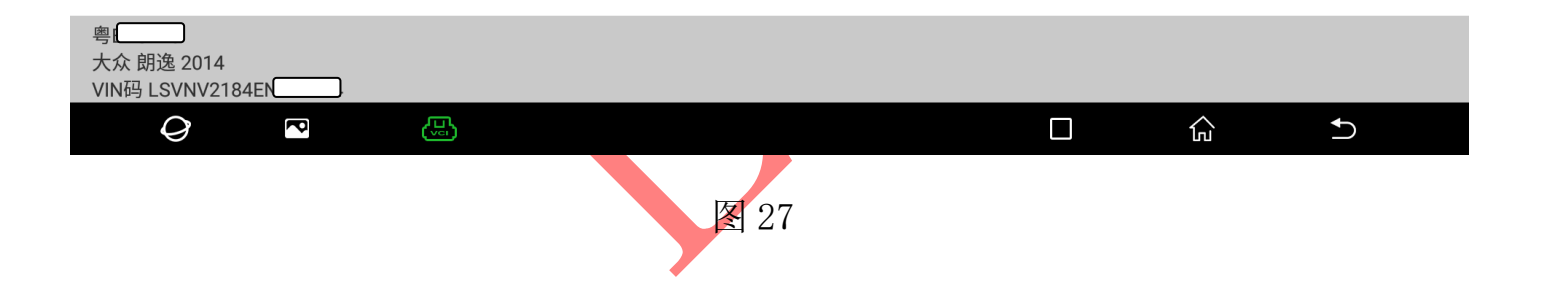

28).输入学习钥匙数量,选择"确定"点击进入如图 28:

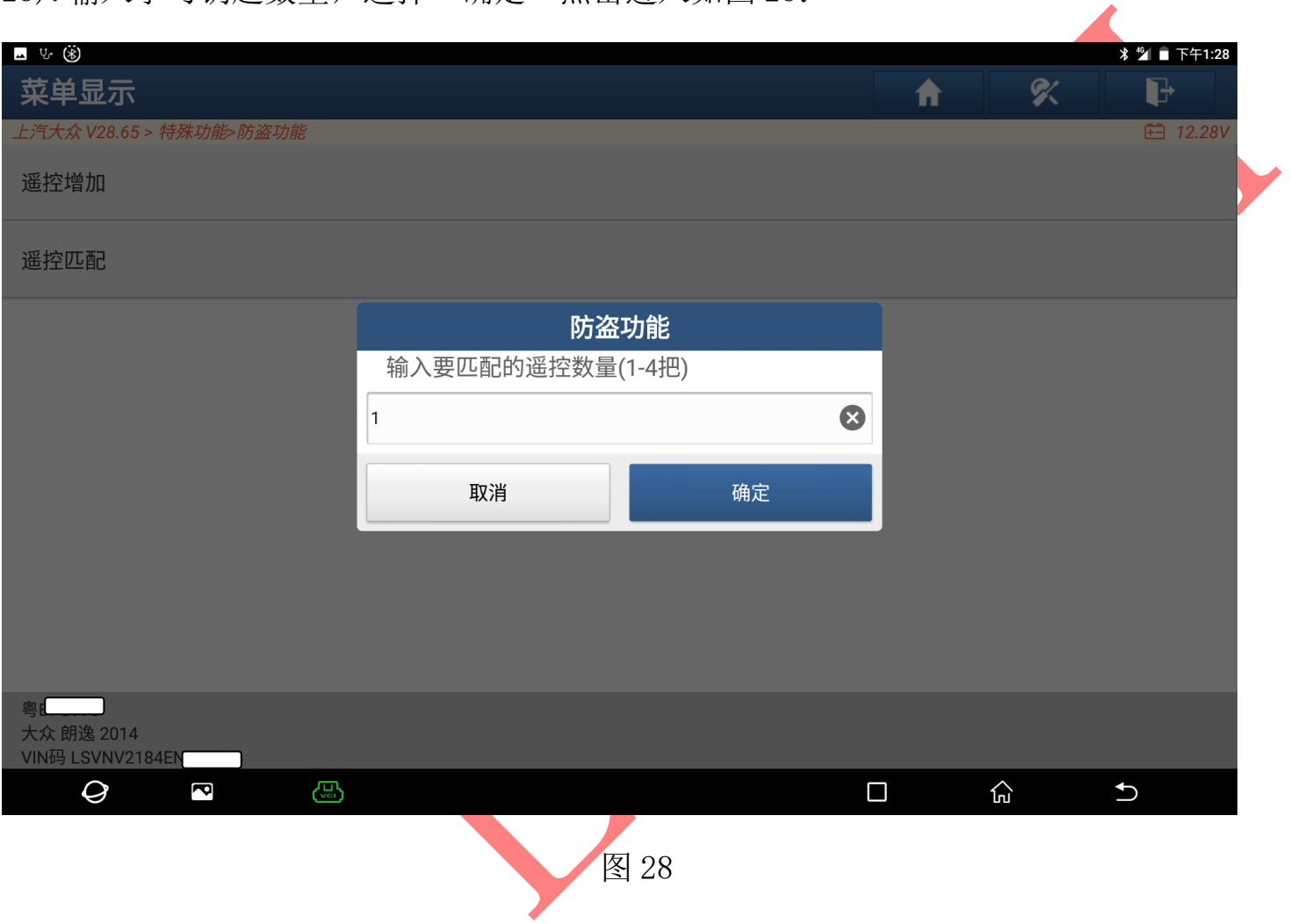

29).出现该界面时按需要匹配的钥匙任意键,匹配成功车辆双闪会闪一次如图 29:

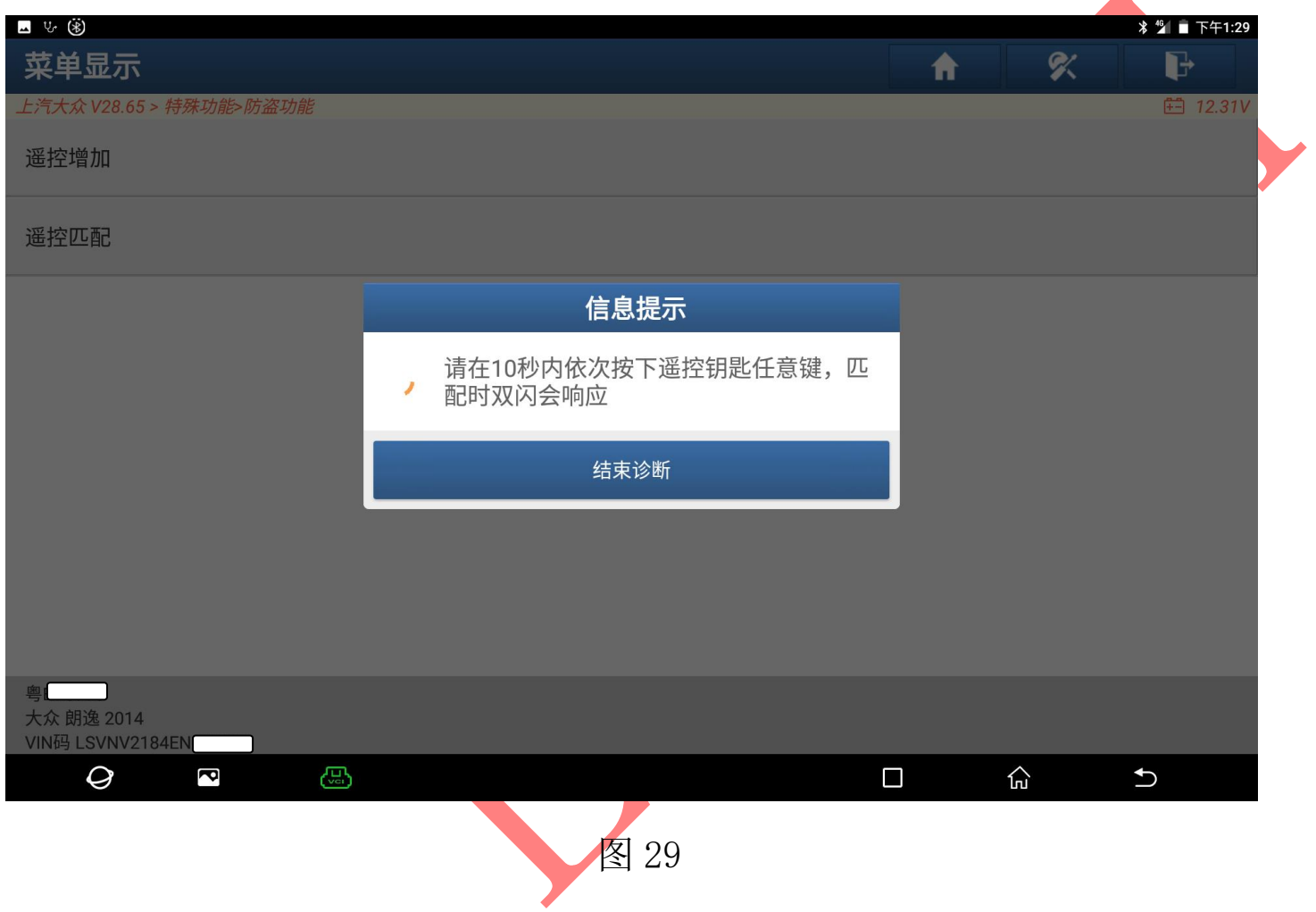

30).钥匙匹配成功会进入此界面点击确定完成所有操作如图 30:

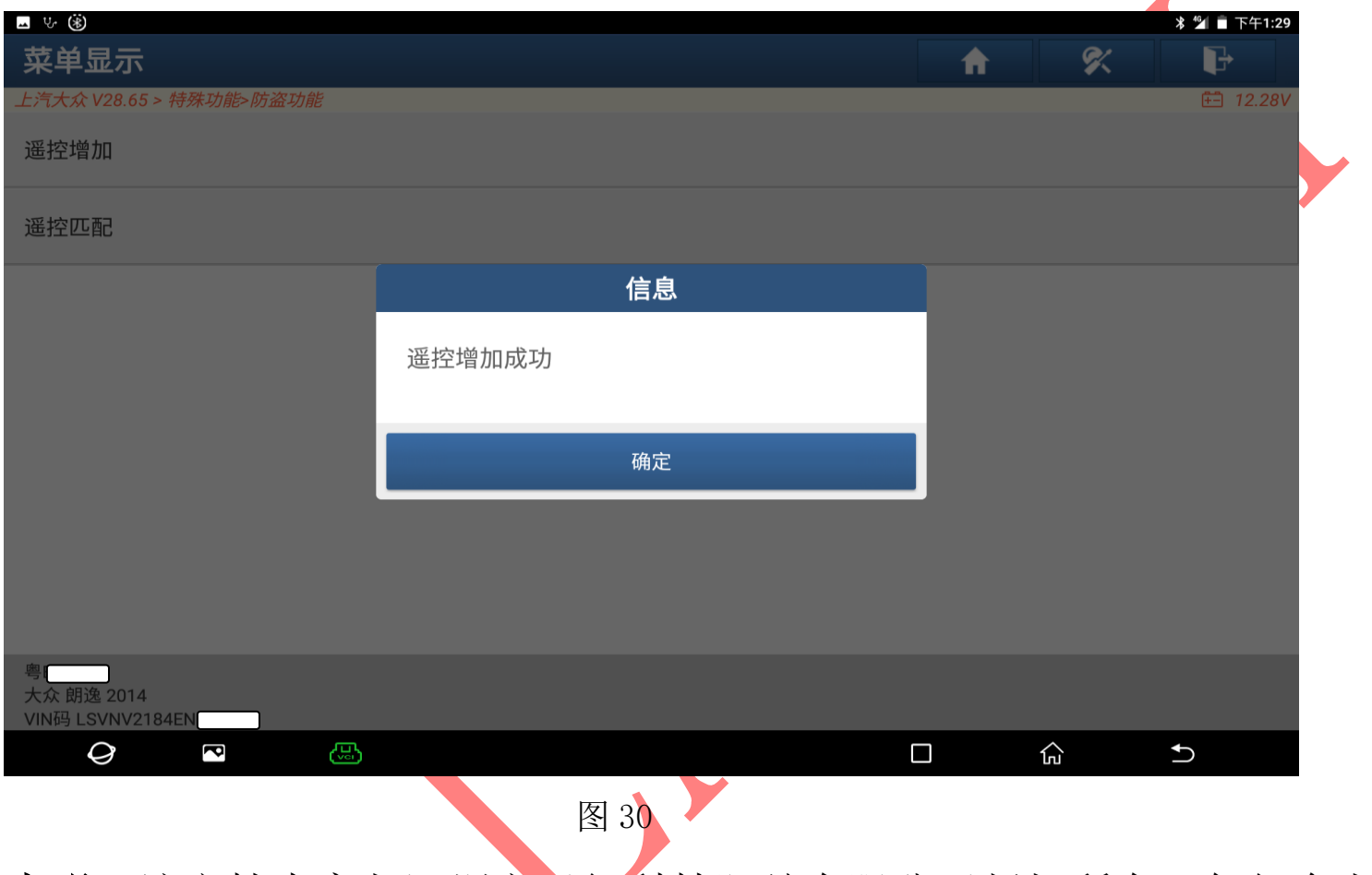

声明:该文档内容归深圳市元征科技股份有限公司版权所有,任何个人和单位 不经同意不得引用或转载。